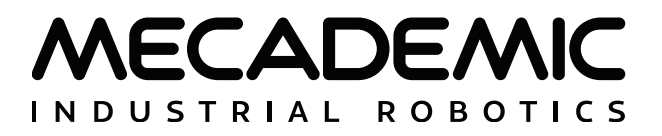

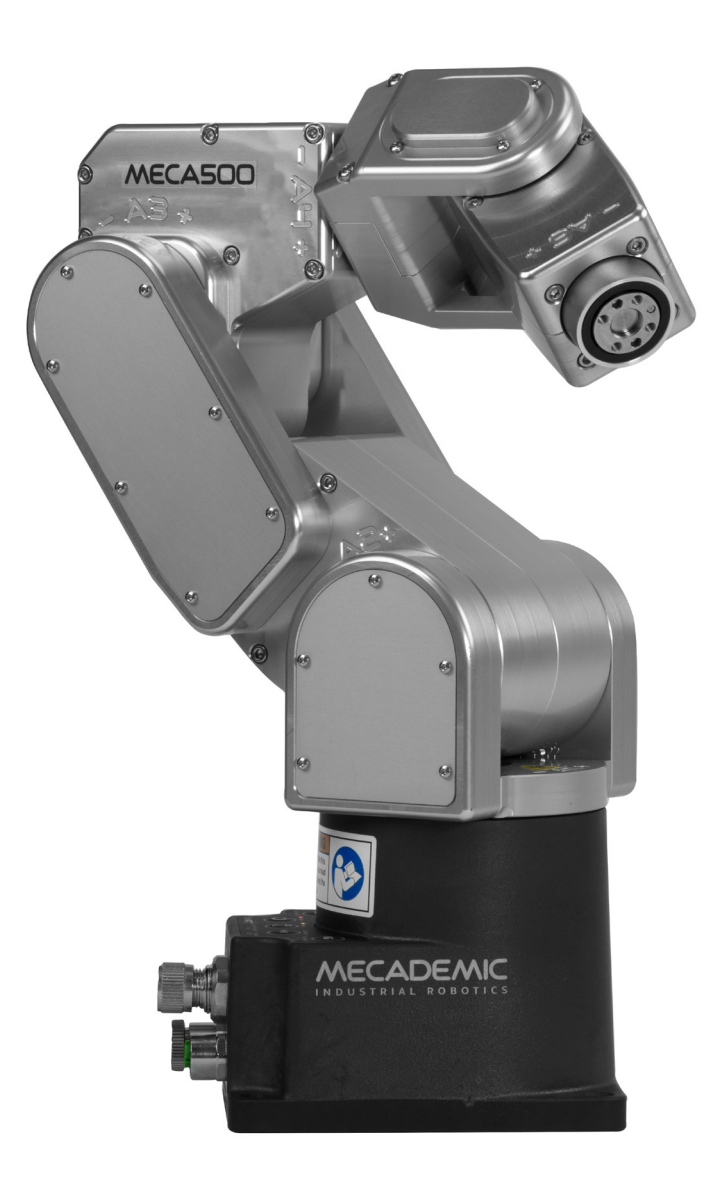

# **MECA500 INDUSTRIAL ROBOT (R3 & R4)**

## **USER MANUAL**

For Firmware Version 9.3.x

Document Revision: A

May 22, 2023

The information contained herein is the property of Mecademic and shall not be reproduced in whole or in part without prior written approval of Mecademic. The information herein is subject to change without notice and should not be construed as a commitment by Mecademic. This manual will be periodically reviewed and revised.

While every effort has been made to ensure accuracy in this publication, no responsibility can be accepted for errors or omissions. Data may change, as well as legislation, and you are strongly advised to obtain copies of the most recently issued regulations, standards, and guidelines.

This document is not intended to form the basis of a contract.

*Original instructions*

© Copyright 2015–2023 Mecademic

# **CONTENTS**

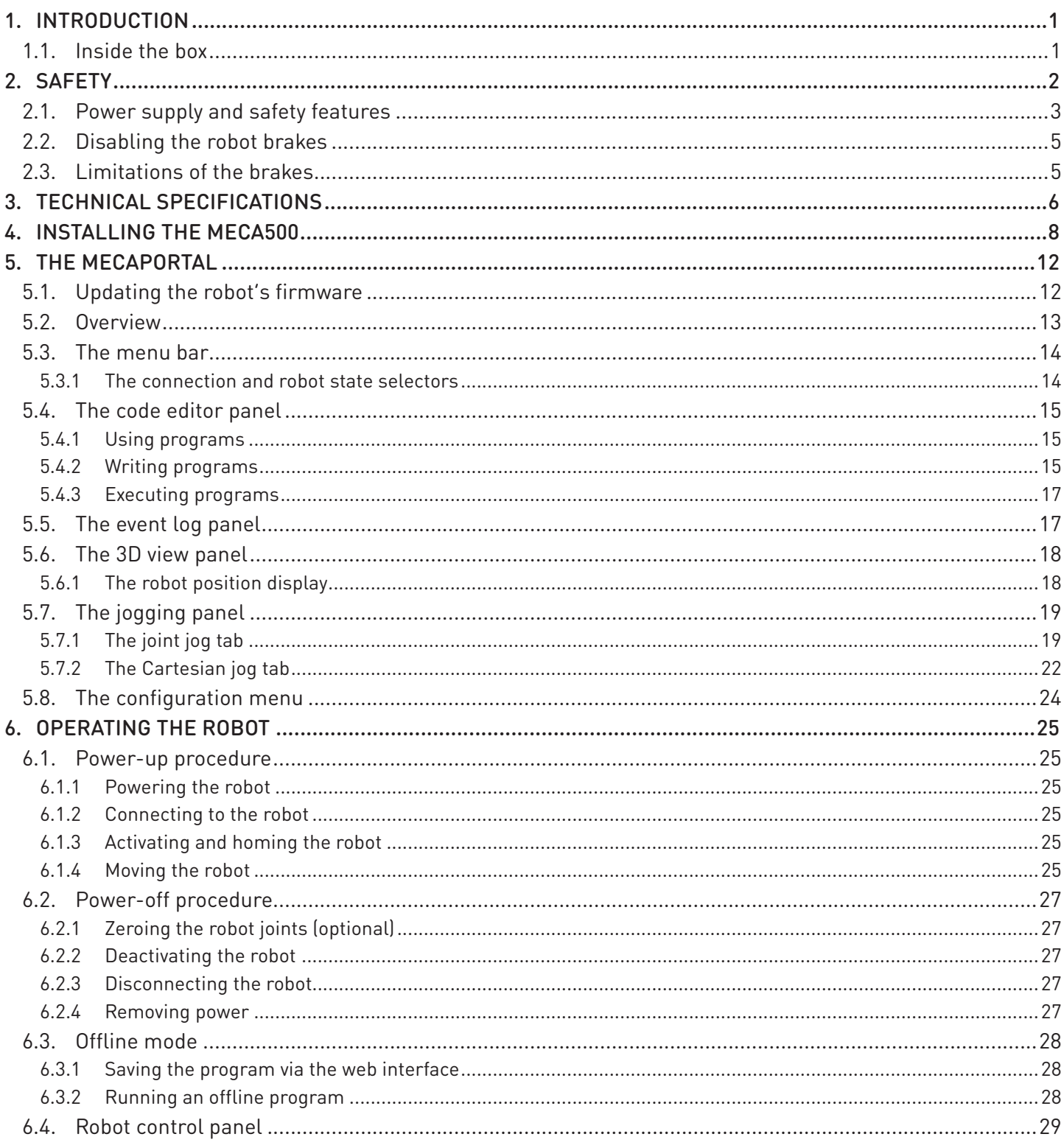

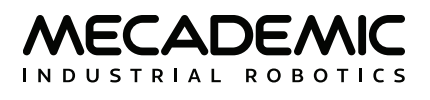

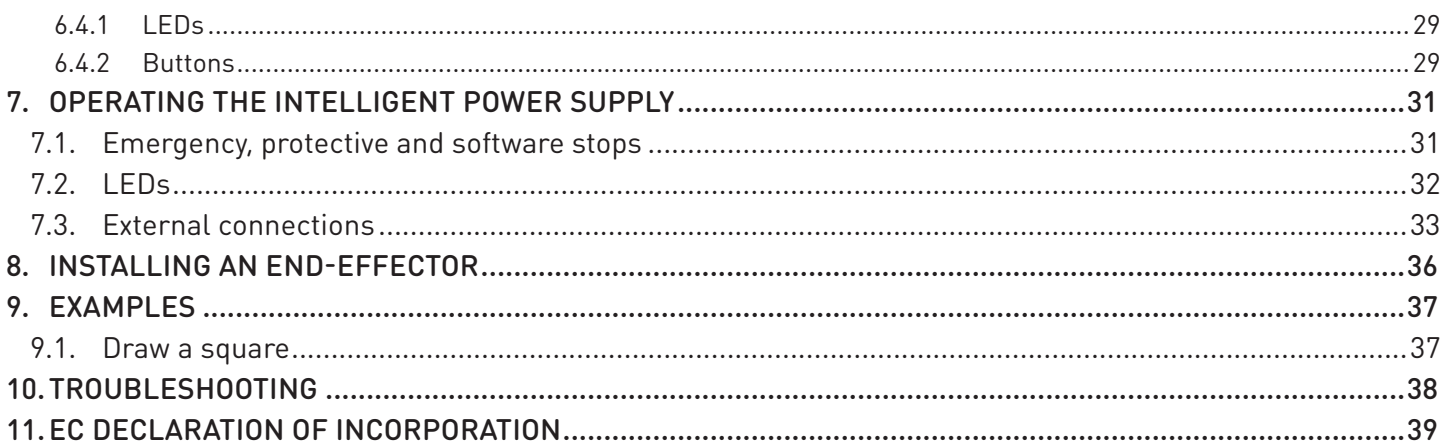

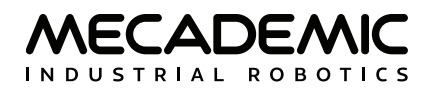

## **ABOUT THIS MANUAL**

There are two manuals that come with the Meca500 industrial robot system (revision R3 or R4): this one and the Programming Manual. This manual will guide you through the steps required for setting up your Meca500 and for using it in a safe manner. You must read this user manual thoroughly during the unpacking and first use of your Meca500.

## **Symbol definitions**

The following table lists the symbols that may be used in Mecademic manuals to denote certain conditions. Particular attention must be paid to the warning messages in this manual.

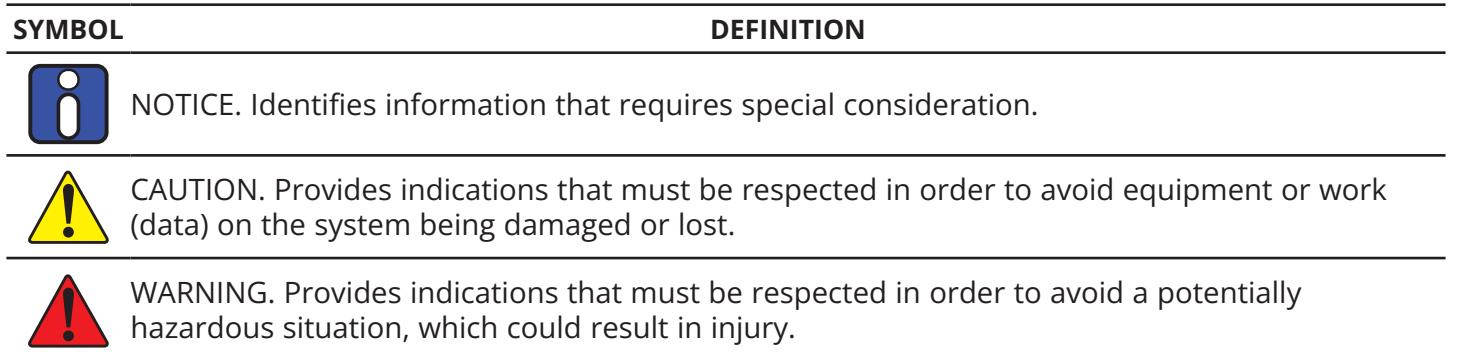

## **1. INTRODUCTION**

<span id="page-6-0"></span>The Meca500 is a six-axis industrial robot arm that is easy to use, robust and lightweight. However, the robot is a precision device with rapidly moving parts and should therefore be used only by technical personnel who have read and understood this user manual, to avoid damages to the robot, its endeffector, the workpiece and adjacent equipment, and, most importantly, to avoid injuries.

## **1.1. Inside the box**

Remove all items carefully and do not discard your shipping box and packing foam.

[Table 1](#page-6-1) shows the items that come with a standard shipment of a Meca500 robot system. Your box may also contain the MEGP 25E or MEGP 25LS electric gripper, the MPM500 pneumatic module, or other small accessories. Do not open these additional packages immediately. You must read the grippers or pneumatic module user manuals prior to installing the end-of-arm-tooling (EOAT) on the robot.

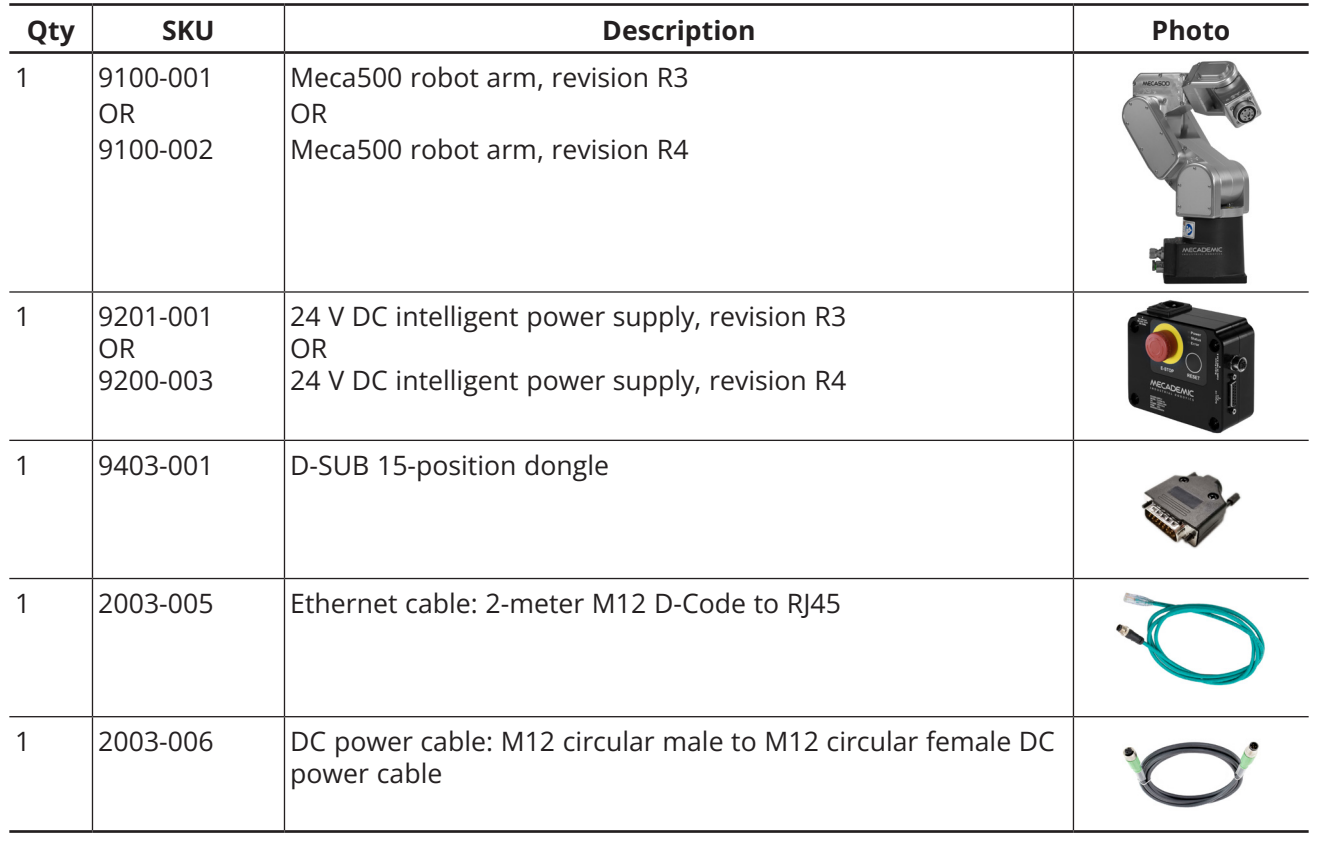

<span id="page-6-1"></span>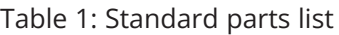

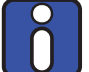

Note, that you must provide your own AC power cord, with three-prong IEC C13 connector on one end, and your own country's power plug on the other. You must also provide M6 screws of proper length for fixing the robot's base and the power supply.

The box contains a sheet specifying the robot firmware version. If that version is not 9.3.x, go to <https://support.mecademic.com>and download the corresponding user manual.

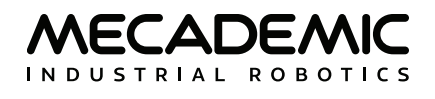

## **2. SAFETY**

<span id="page-7-0"></span>The Meca500 weighs less than 5 kg, however, it can move fast and cause injuries, especially when certain end-effectors are attached to its flange (e.g., a sharp tool or a laser). The robot also has pinch points where robot joints can squeeze a finger ([Figure 1\)](#page-7-1).

It is imperative that you follow the guidelines of ISO 12100:2010 and ISO 10218-2:2011 and conduct a risk assessment of your complete robot cell, including the Meca500, its end-effector and all adjacent equipment.

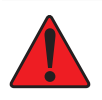

In the shipping position, the robot can be temporarily deposited on its base. In other robot positions, the robot may tip and should not be placed on its base without fixing it. If the robot tips and falls from a boight it tips and falls from a height, it may cause an injury, and certainly get damaged.

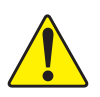

- 
- ! **•** Handle the robot with care. **•** The Meca500 is equipped with brakes on its first three joints (the ones close to the base). When the robot is not activated, these brakes are automatically applied. Do not force the robot brakes, unless there is an emergency!
	- **•** Inspect the robot and power supply for damages. If either appears damaged, do not use them and contact us immediately.
	- **•** Do not modify or disassemble the robot arm or the power supply.
	- **•** Do not use or store the Meca500 in a humid environment.
	- **•** Do not operate the Meca500 at temperatures below 5°C or above 45°C.
	- **•** Use only the power supply provided with your system.
	- **•** Use only the Ethernet and DC-power cables provided. Contact us if you need longer cable.

<span id="page-7-1"></span>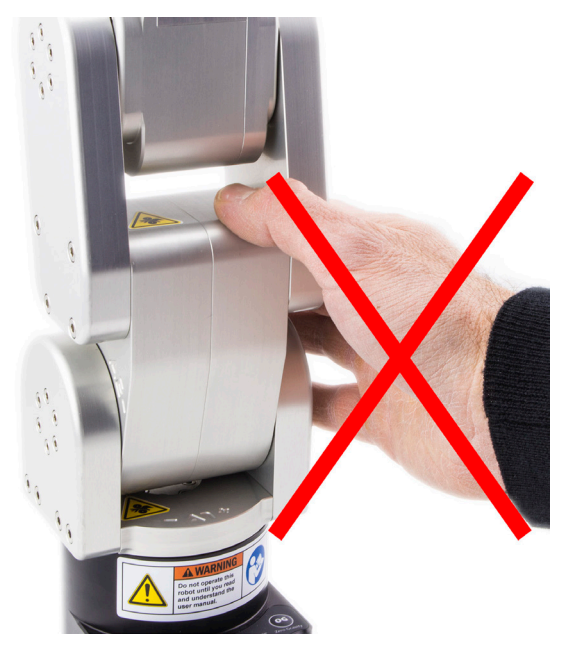

Figure 1: Pinch point example

<span id="page-8-0"></span>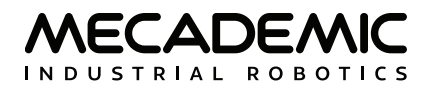

### **2.1. Power supply and safety features**

The Mecademic power supply integrates several safety features. Use only the intelligent power supply provided by us to power your Meca500 robot arm. The Meca500 will not function with the power supply of another revision or with a third-party 24 V DC power supply.

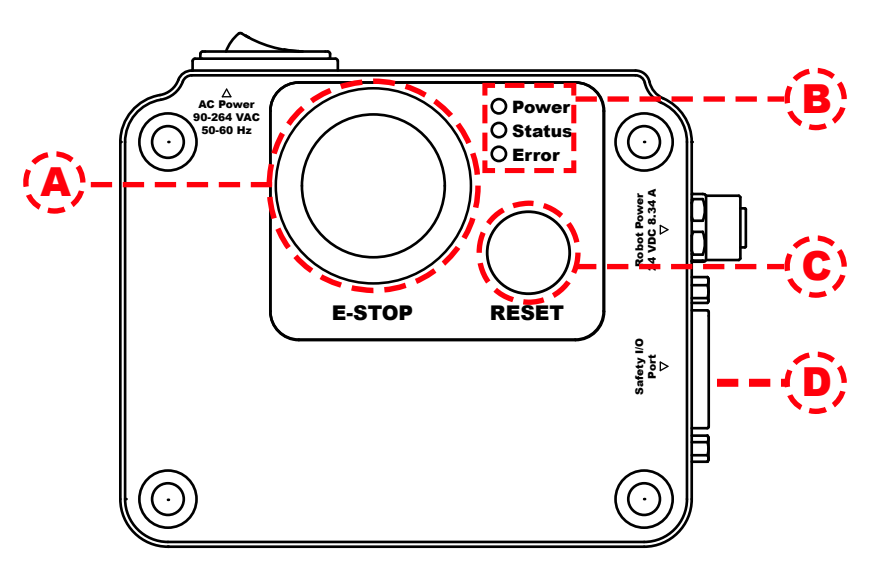

<span id="page-8-1"></span>Figure 2: Power supply features

The latest, R4, revision of the Meca500 incorporates one major change compared to version R3:<br>the E-Stop no longer cuts power to the complete robot, but only to the motor drives. Do not use<br>the power supply of an P3 versio the power supply of an R3 version with a Meca500 R4, and vice versa. The R4 robot arms and power supplies are clearly indicated as being R4.

[Figure 2](#page-8-1) and [Figure 3](#page-8-2) show the Meca500 power supply with safety module. Its main features are:

- **•** A: Emergency stop button (Stop Category 1), designed as PL=d with Safety Category 3.
- **•** B: Status LEDs.
- **•** C: Reset button.
- **•** D: D-SUB 15-position interface (see also [Figure 3](#page-8-2)) for connecting safety I/O.

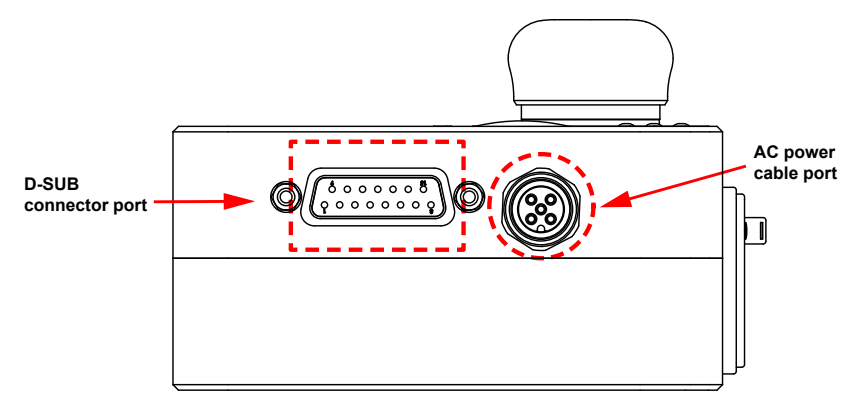

<span id="page-8-2"></span>Figure 3: Power supply connectors

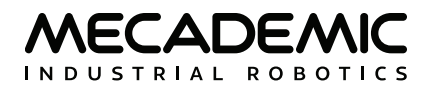

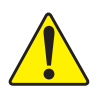

To start using your robot immediately, connect the D-SUB 15-position dongle to the power<br>Supply interface, while the power supply is still switched off. NEVER CONNECT OR UNPLUG<br>DONGLE WHILE THE POWERED SLIPPLY IS ON supply interface, while the power supply is still switched off. NEVER CONNECT OR UNPLUG THE DONGLE WHILE THE POWERED SUPPLY IS ON.

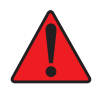

The D-SUB connector is a bypass device to be used during setup and maintenance only. You<br>must wire the appropriate external safety I/O connections when using the robot in production<br>mode (see Section 7) mode (see [Section 7](#page-36-1)).

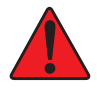

Stand away from the robot when it is activated, wear safety goggles and be attentive and alert. In case of an emergency, press the E-STOP button (on the power supply) immediately.

Connect the D-SUB bypass dongle to the power supply interface to get familiar with your robot. This would deactivate the external protective stop and emergency stop connections. Read [Section 7](#page-36-1) to learn how to wire your external safety connections.

To connect the power supply to the robot, use the DC power cable provided and never modify it.

When disconnecting the AC power, either by using the on/off switch on the power supply or by unplugging the AC cord, the brakes on joints 1, 2 and 3 will be immediately applied and the joints will be immobilized instantly. Therefore, to avoid premature use of the brakes, do not disconnect the AC power when the robot is moving.

When disconnecting the AC power, pressing the E-STOP button, or activating the external E-Stop or the protective stop (Stop Category 1), the wrist joints of the robot become free. This minimizes the risks of pinning and pinching from the wrist and the end-effector. However, beware that the end-effector might slowly move downwards under the effects of gravity, as shown in [Figure 4](#page-9-0). Depending on the type of end-effector used, this residual motion might lead to an injury.

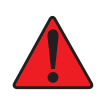

Beware that the end-effector might slowly move downwards under the effects of gravity when you deactivate the robot (e.g., by pressing the E-STOP button).

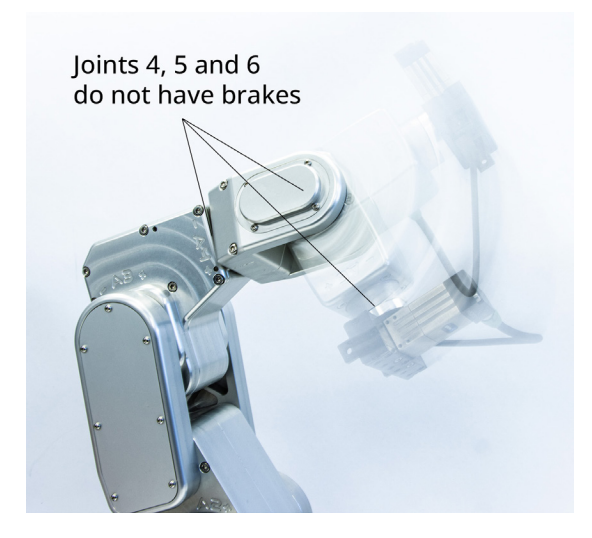

<span id="page-9-0"></span>Figure 4: When the robot is deactivated, the end-effector will slowly move downwards under the effects of gravity

## <span id="page-10-0"></span>**2.2. Disabling the robot brakes**

In case of a collision, you can disable the brakes of joints 1, 2 and 3. This can only be done if the robot is powered AND not activated. How to activate and deactivate the robot is explained later in this manual, but for now, it suffices to say that the robot is deactivated after pressing the E-STOP button. Thus, in case of a collision—though ideally prior to that—you must press the E-STOP button.

Then, to release the brakes of joints 1, 2 and 3, press one of the two 0G buttons on the base of the robot continuously while holding the robot with your other hand. After 3 seconds, you will hear the deactivation of the brakes. Continue holding the 0G button pressed and move the robot away from obstacles. Finally, release the 0G button, and move away from the robot. Note that there is a pair of commands to disable and re-enable the brakes. These are described in the [Programming Manual](https://www.mecademic.com/en/downloads).

## **2.3. Limitations of the brakes**

Remember that the robot has brakes on joints 1, 2 and 3 only. Therefore, when the robot is deactivated or powered off, the robot's end-effector will go down under the effects of gravity ([Figure 4](#page-9-0)).

In addition, it is important to remember that the brakes used on joints 1, 2 and 3 are emergency brakes, not locking brakes. Therefore, if you leave the robot in a configuration where the robot's forearm is nearly horizontal, the robot will slowly fall down under the effects of gravity, especially if you have the maximum payload. For example, if you deactivate the robot in the configuration shown in [Figure 5](#page-10-1)a, the robot's gripper might eventually collide with the table.

Before leaving the robot deactivated or powered off for an extended period of time, bring it to a position that minimizes the static torques on joints 1, 2 and 3 (see [Figure 5\)](#page-10-1).

<span id="page-10-1"></span>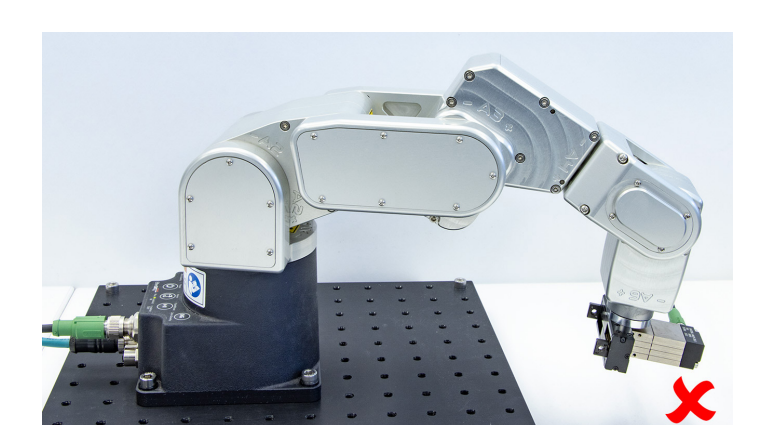

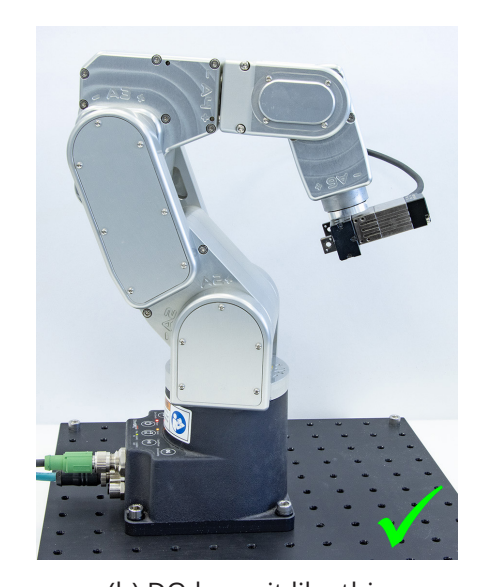

(a) DO NOT leave the robot deactivated like this (b) DO leave it like this Figure 5: Before leaving the robot deactivated for an extended period of time, move it to a position that minimizes the static joint torques

<span id="page-11-1"></span>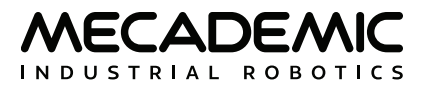

## **3. TECHNICAL SPECIFICATIONS**

<span id="page-11-0"></span>[Table 2](#page-11-1) lists the main technical specifications of the Meca500 robot arm.

Table 2: Technical specifications for the Meca500 (R3 and R4)

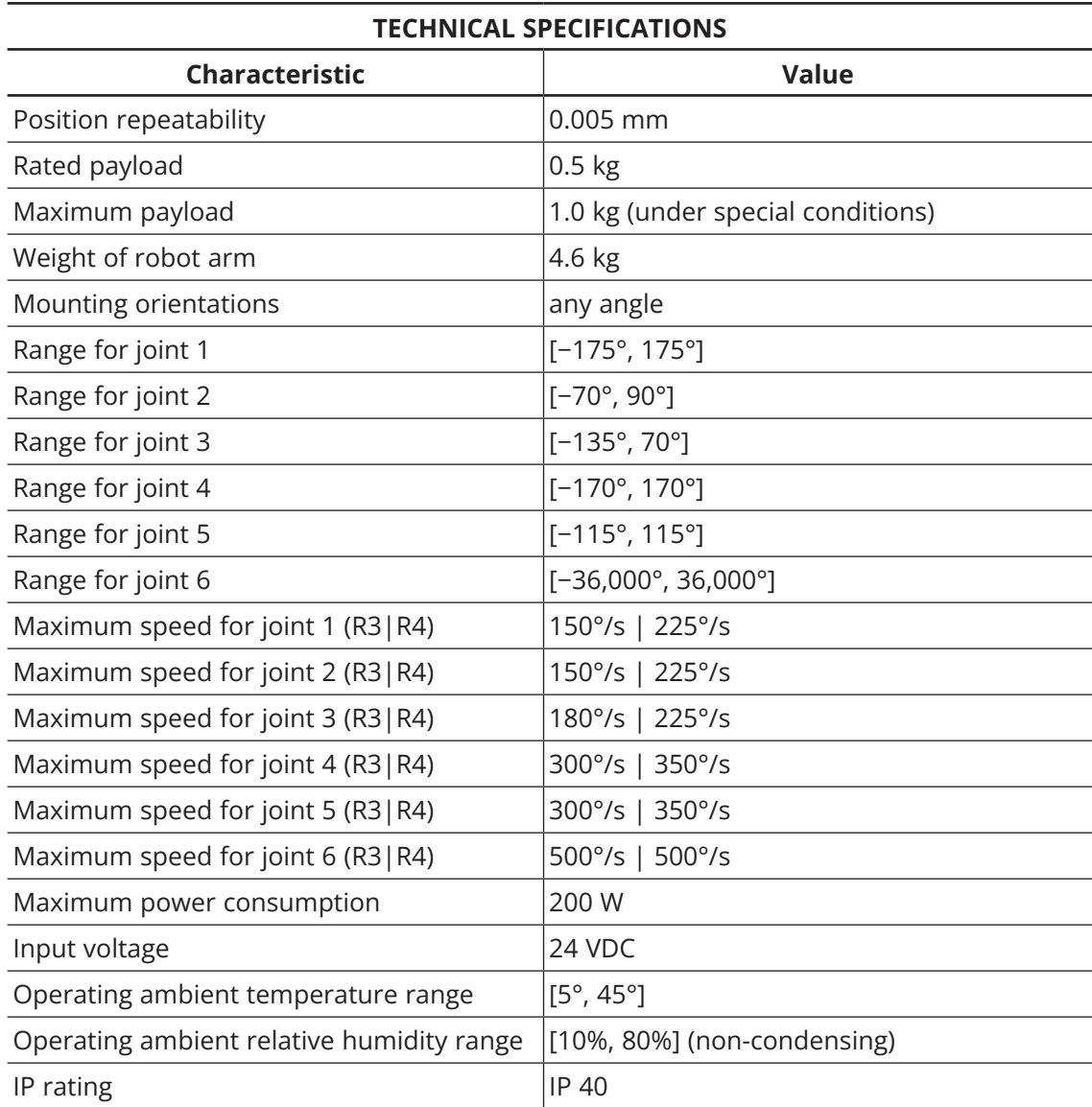

[Figure 6](#page-12-0) shows all the link lengths and offsets of the Meca500, necessary for obtaining the so-called Denavit-Hartenberg parameters. Note that all joints are at zero degrees in the configuration drawn in black line. Also note that the gray zone is the area attainable by the center of the robot's wrist (the intersection point of the last three axes), for a fixed angle of joint 1. This area, or even the volume obtained by sweeping this area about the axis of joint 1 is NOT the workspace of the robot. The workspace of the robot is a six-dimensional entity depending on the definition of the tool reference frame. The workspace is the set of all attainable poses (positions and orientations) of the tool reference frame with respect to the robot's base. Even for a specific choice of a tool reference frame, it is impossible to represent this six-dimensional workspace (read [this tutorial](https://www.mecademic.com/en/what-is-the-workspace-of-a-typical-six-axis-industrial-robot-arm) of ours).

Similarly, while the maximum tool-center point (TCP) speed is software limited to 5,000 mm/s when the robot executes Cartesian-space motion commands, it makes no sense to specify here the actual maximum attainable TCP speed. Indeed, the actual maximum TCP speed is highly dependent on the robot joint position and, of course, on the TCP definition. For example, for a TCP that is located some 50 mm away from the robot's flange, along the axis of joint 6, the maximum attainable TCP speed is approximately 3500 mm/s for the Meca500 R4, when the robot is fully stretched and all joints rotate at full speed. However, in most situations, the maximum TCP speed will be much lower.

The CAD files of the Meca500 (in STEP format) can be downloaded from our [web site](https://www.mecademic.com/support/). Alternatively, you can use one of several robot simulation and offline programming software packages that include a model of our Meca500, including Visual Components and RoboDK. Note that we also offer a [Mecademic](https://share.hsforms.com/18XF29QEyTMuxe1VZniPB4Q2mffe)[only version of RoboDK](https://share.hsforms.com/18XF29QEyTMuxe1VZniPB4Q2mffe), for exclusive use with our robots.

Finally, as already mentioned, the power supply provided has an IEC C14 connector that accepts an AC power cord with three-prong IEC C13 connector on one end, and your own country's power plug on the other. You can connect this power cord to any AC source that supplies voltage between 90 V and 250 V at frequency between 50 Hz to 60 Hz.

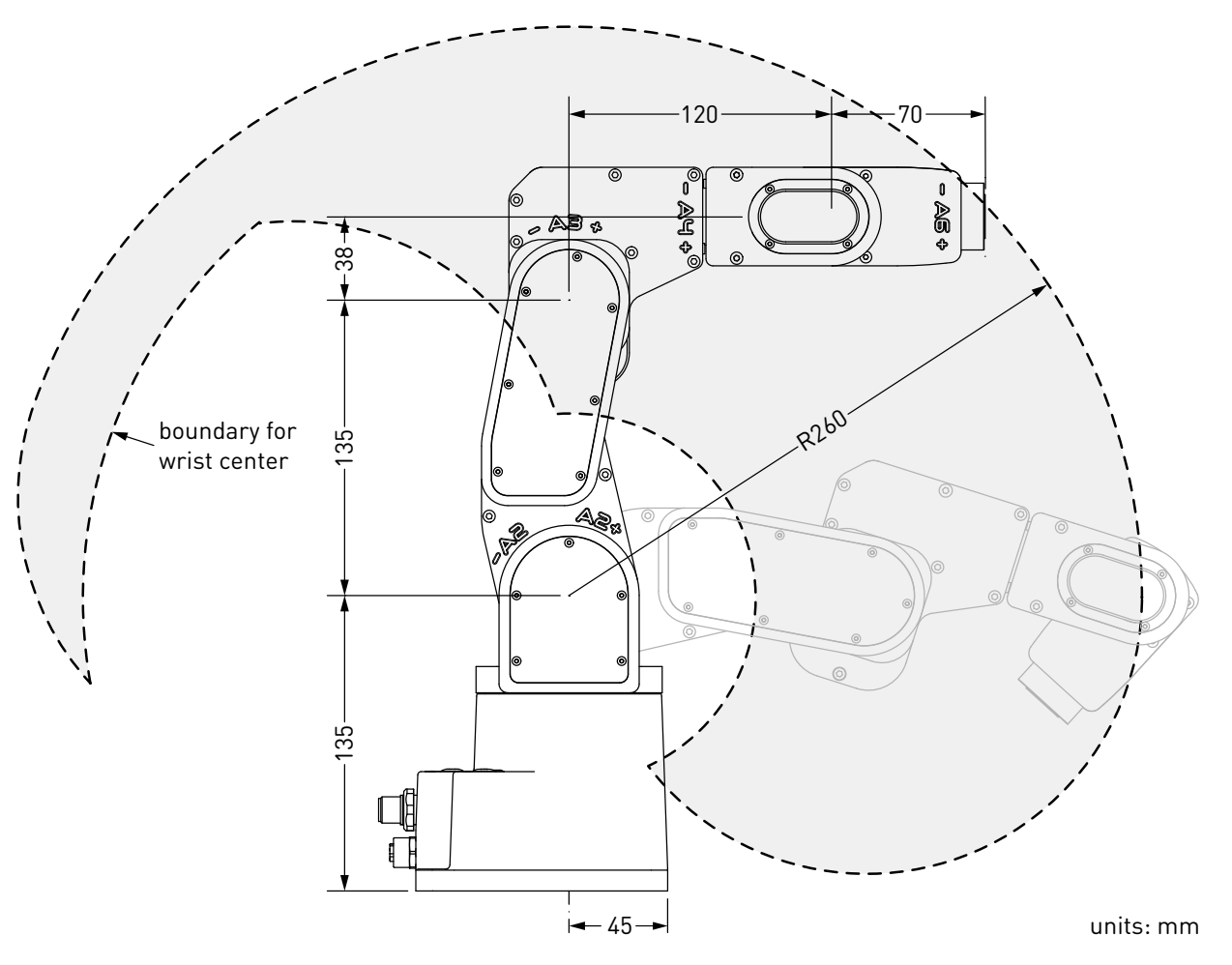

<span id="page-12-0"></span>Figure 6: The dimensions of the Meca500 (R3 and R4)

<span id="page-13-3"></span>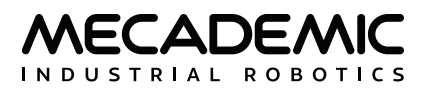

## **4. INSTALLING THE MECA500**

<span id="page-13-0"></span>You are surely eager to start using your Meca500. It is, however, imperative that you fix solidly the base of your robot arm with four M6 screws before activating the robot. We typically use metric breadboards such as those from Thorlabs, but you can also use our adaptor plate (MUAP01), build your entire robot cell at Vention, or use the modular system made by Tessella Automation. We recommend that you use three kinematic positioners to constraint your base, so that you can always remove and then install it in the exact same location. Our adaptor plate, for example, uses three locating pins.

The dimensions of the base are shown in [Figure 7](#page-13-1) and an example of installation is shown in [Figure 8](#page-13-2). Note that you can install the robot base in any orientation. The robot will automatically detect the angle between the axis of joint 1 and the gravity vector (no need to manually specify this angle). Also, note that you can mount the robot's base on a mobile body (e.g., on the carriage of a linear guide), but only if you do not intend to move the robot's joints, while the robot's base is moving with respect to the ground.

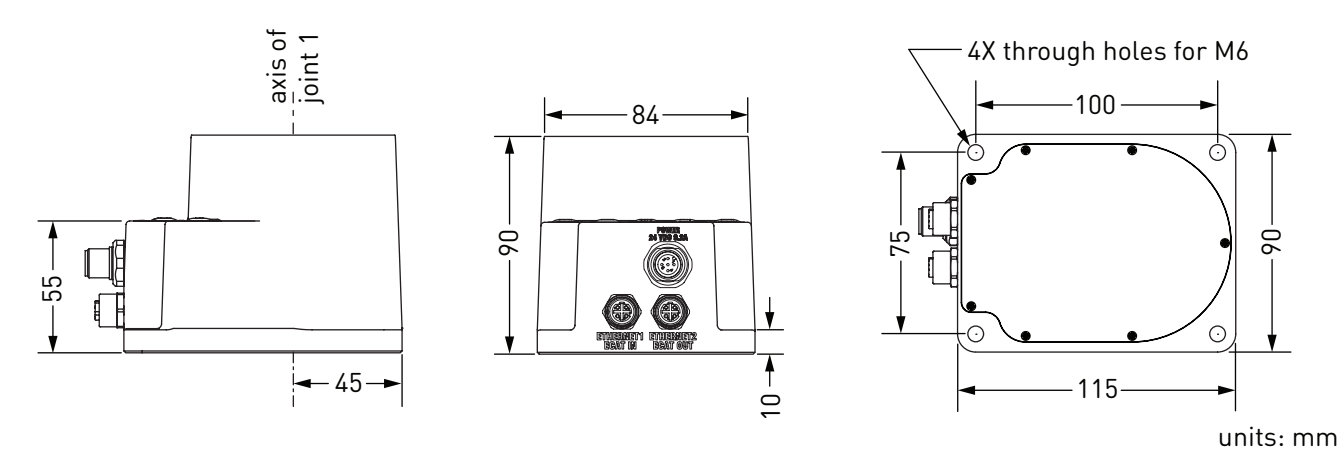

<span id="page-13-2"></span><span id="page-13-1"></span>Figure 7: Dimensions of the robot base

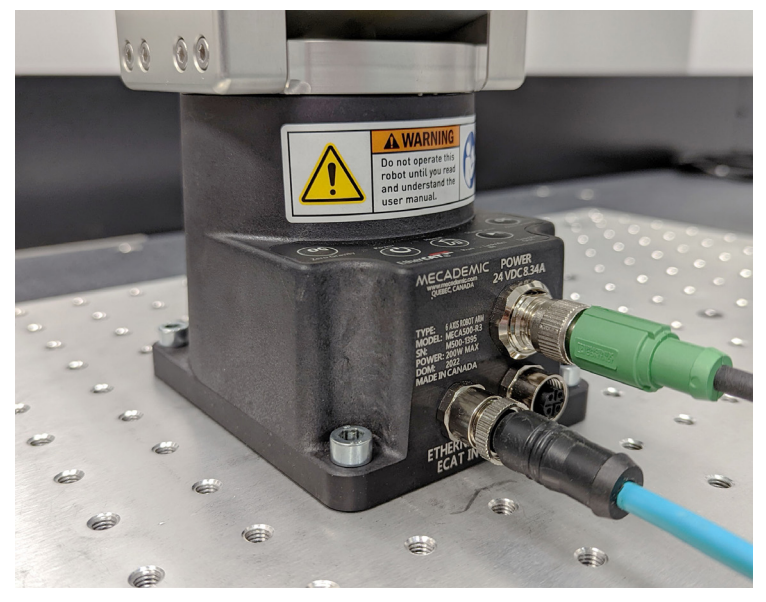

Figure 8: The robot base installed, with the connectors attached

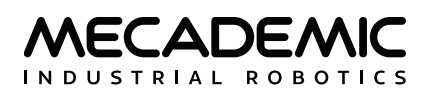

Do not install any end-effector yet. We will cover this topic in [Section 8.](#page-41-1)

Next, you must solidly attach the power supply using four M6 screws ([Figure 9](#page-14-0)), at a location sufficiently close to the robot's base to allow connection with the 2-meter DC cable provided. However, unless you are using an external emergency stop wired via the D-SUB connector, you must fix the power supply at a location that makes the integrated E-STOP button readily accessible by an operator and outside the working range of the robot.

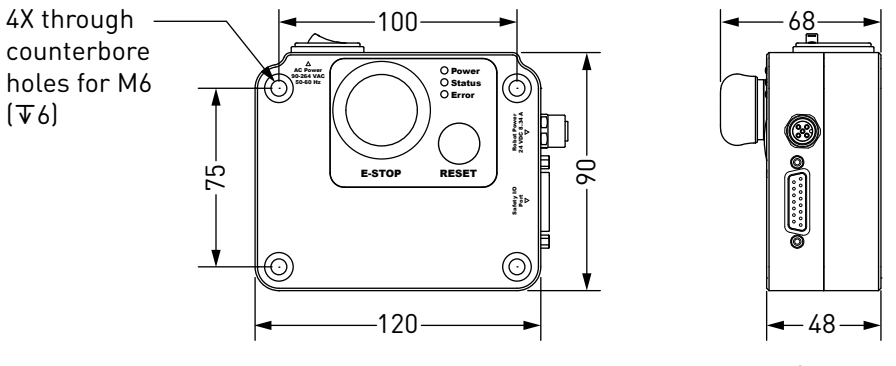

<span id="page-14-0"></span>units: mm

Figure 9: Dimensions of the Meca500 intelligent power supply

The following steps must then be executed before you can start using your Meca500:

- 1. Attach the circular connector of the Ethernet cable to the ETHERNET1 port on the robot's base and connect the RJ-45 jack to your computer or router ([Figure 8\)](#page-13-2). The two Ethernet ports on the robot's base act as a bridge, so you can daisy-chain several Meca500 robots, or connect an Ethernet I/O module on the ETHERNET2 port.
- 2. Use the DC power cable provided to connect the unpowered power supply to the robot's DC power connector ([Figure 8\)](#page-13-2). Make sure the connectors are completely screwed, or else you may damage the robot. Then, connect the power supply to your country-specific AC power cord (not provided). Only then, can you connect the AC power cord to an AC outlet, and switch the power supply on using its on/off button.
- 3. The green LED on the power supply (next to "Power") will be illuminated. Now, you must provide power to the robot by pressing the RESET button on the power supply. (Before you do so, make sure the E-STOP button is disengaged by twisting it counter-clockwise.)
- 4. You will hear a clicking sound coming from the power supply, and the robot's LEDs will start flashing for a few seconds while the robot's controller is booting. Once the controller ready, the red LED on the robot's base will start flashing intermittently.
- 5. Depending on which of the two Ethernet ports was used in step 1, the Link/Act IN (for ETHERNET1) or Link/Act OUT (for ETHERNET2) green LED will stop flashing and remain illuminated, but only once the robot has finished booting. If not, detach the Ethernet cable and repeat step 1.
- 6. Configure your computer Ethernet connection with a static IP address, on the same subnet as the robot's default IP address, i.e., 192.168.0.x. The way to do this differs from one operating system to another. [Figure 10](#page-15-0) shows how to do this in Windows and in Linux.
- 7. Open (preferably) the latest version of Google Chrome and type Meca500's default IP address 192.168.0.100 in the address bar.
- 8. Meca500's web interface, called MecaPortal, should load instantaneously.

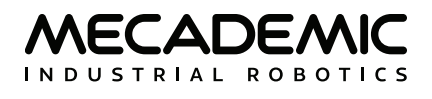

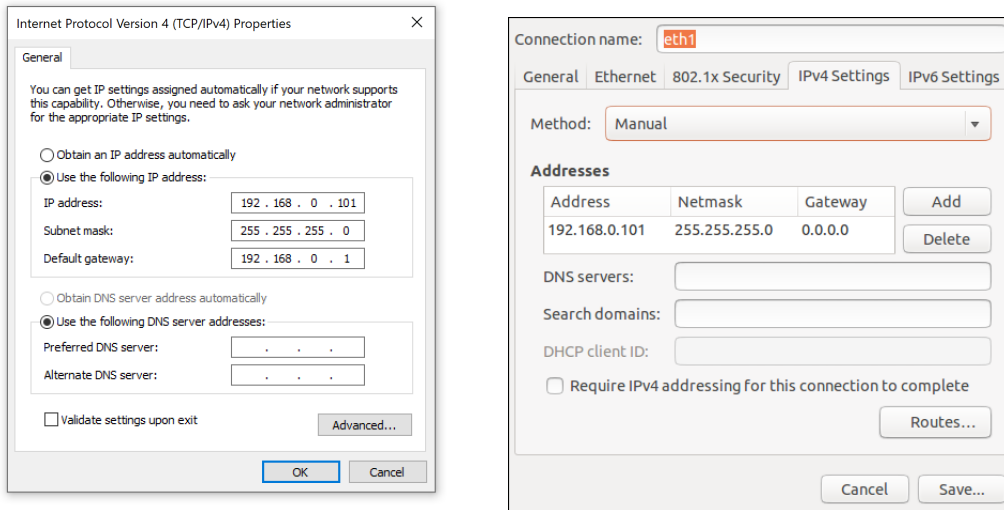

(a) Windows (b) Linux

<span id="page-15-0"></span>

Figure 10: Two examples of how to configure the IP address of your computer

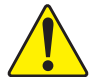

Always connect the DC power cable before connecting the power supply to an AC outlet. Always<br>disconnect the power supply from the AC outlet before disconnecting the DC power cable.

It is also possible to change the robot's network configuration. This option is available through the robot's web interface, which will be described in detail in [Section 5](#page-17-1). Here is the procedure for doing so, once you have loaded the MecaPortal but not activated your robot.

- 1. Click on the connection state button on the top right of the MecaPortal and select  $\mathcal O$  "Control" (see [Figure 11\)](#page-15-1).
- 1. Click on the configuration menu button,  $\equiv$ , in the top left corner of the MecaPortal and select "Network configuration".
- 2. Depending on your configuration, activate the toggle DHCP to automatically receive an address from your router or leave untoggled to force a specific IP. You don't need to reboot the robot; the new configuration will be applied as soon as you click on the Apply button ([Figure 12\)](#page-16-0).

<span id="page-15-1"></span>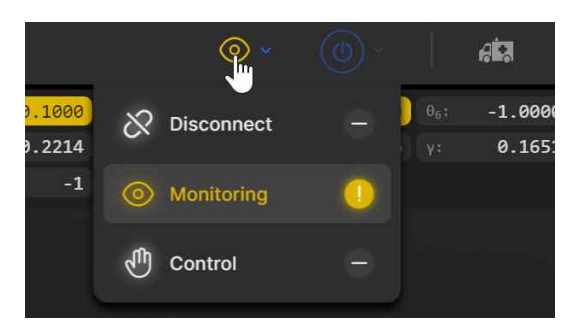

Figure 11: Connection state button

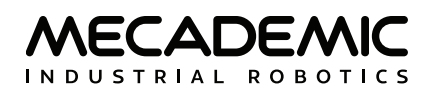

|                         |                              |                          |  | $\times$ |
|-------------------------|------------------------------|--------------------------|--|----------|
| Robot information A     | <b>Network configuration</b> |                          |  |          |
| $Heip$ $\theta$         | Robot name                   | <b>R2D2</b>              |  |          |
| Robot Settings          | Use DHCP                     | $\bullet$                |  |          |
| Network configuration > | IP address                   | 192.168.0.100            |  |          |
| Joint limits A          | <b>Netmask</b>               | 255.255.255.0            |  |          |
|                         | Gateway                      | 192.168.0.1              |  |          |
| Workspace limits A      | <b>MAC</b> address           | 20:B0:F7:04:29:EA        |  |          |
| Robot maintenance       |                              |                          |  |          |
| Update firmware A       |                              |                          |  |          |
| Robot logs A            | <b>Apply</b>                 | <b>Default</b><br>Cancel |  |          |
| Local settings          |                              |                          |  |          |
| Keyboard mapping A      |                              |                          |  |          |
| Joystick mapping A      |                              |                          |  |          |

<span id="page-16-0"></span>Figure 12: Changing the robot's network configuration

<span id="page-17-1"></span>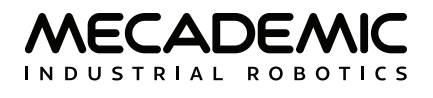

## **5. THE MECAPORTAL**

<span id="page-17-0"></span>Meca500's web interface, called MecaPortal, is more or less the equivalent of the teach pendant's interface of a traditional industrial robot. The interface is essentially an HTML 5 web page with JavaScript and WebGL scripts. All of these files reside in the robot's controller, so you do not need to install anything on your computer, but Google Chrome.

The interface basically translates your mouse clicks, joystick movements and keyboard entries into proprietary commands that are sent to the robot's controller. These are primarily the same commands described in the Programming Manual that you will eventually start sending from your own application, written in C++, Java, Python or any other modern programming language. In addition, the web interface displays the feedback messages received from the robot and the 3D model of the actual robot.

The MecaPortal is intended mainly for testing and writing simple programs. You must create your own software application or program if you intend to use the robot for complex tasks, such as interacting with inputs and outputs (in which case you also need a third-party I/O module).

The web interface is also used for updating the firmware of your robot.

The MecaPortal, introduced in firmware 9.3, is a major upgrade of the previous web interface, in terms of aesthetics, usability and functionality. It is, however, possible to use the old web interface, but that interface will no longer be supported. You can access the legacy web portal from the configuration menu button, section "Help".

## **5.1. Updating the robot's firmware**

Before you continue to read any further, make sure that you have the latest firmware installed on the robot and that you read the manuals corresponding to that firmware. Go to the [Downloads](https://www.mecademic.com/support/) section of our web site and download the latest firmware (a zip file). Unzip it. Then, once you have followed the procedures of [Section 4](#page-13-3), and before activating the WebSocket/TCP connection and activating the robot, click on Update in the Options menu in the old web interface. A new interface will load in the same browser tab. Click on Choose File and select the file Meca500\*.update that you just extracted. Then click on the Upload button. Wait a couple of minutes for the update to be completed. Once completed, the robot will reboot and the new web interface will reload.

Now that you have installed the latest robot firmware, make sure to download the latest user and programming manuals from the [Downloads](https://www.mecademic.com/support/) section of our web site and keep these manuals until you update again your firmware.

Next time you update your robot's firmware, you must also read the PDF file that is in the zip package (i.e., the Release Notes). That document lists of all the recent firmware changes.

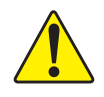

If you have the MEGP 25E or MEGP 25LS electric gripper or the MPM500 pneumatic module<br>installed on your Meca500 during the robot's firmware update, the firmware of your end-of-<br>arm tooling (EOAT) will also be undated. Othe arm-tooling (EOAT) will also be updated. Otherwise, you can update the firmware of your EOAT later, by following the same procedure but selecting the m500\_exttools\*.update file.

### <span id="page-18-0"></span>**5.2. Overview**

[Figure 13](#page-18-1) shows the main elements of the MecaPortal web interface. These are:

- **•** The menu bar
- **•** The code editor panel
- **•** The jogging panel
- **•** The 3D view panel
- **•** The event log panel

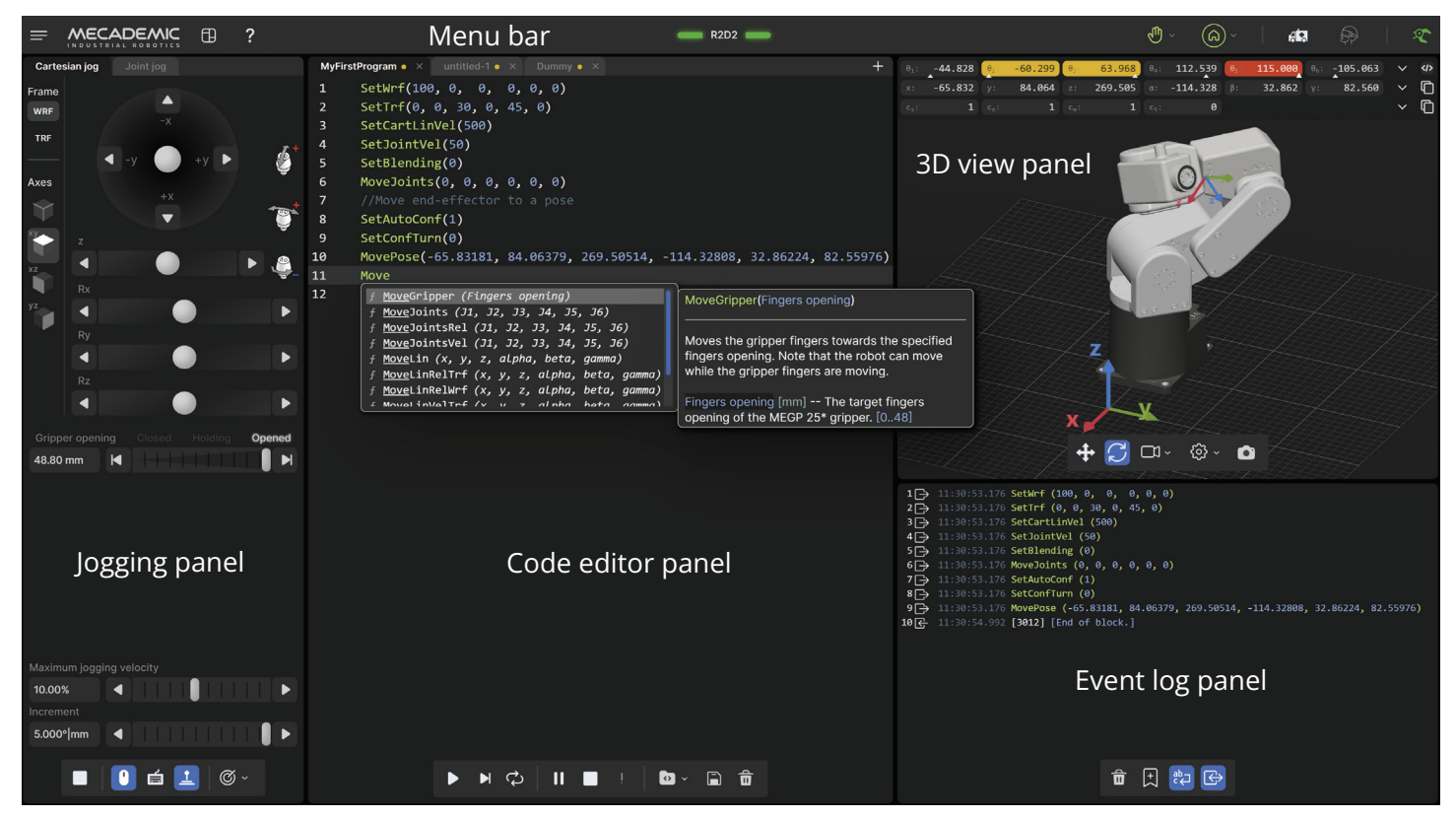

Figure 13: Overview of the MecaPortal

<span id="page-18-1"></span>You can show/hide each of the four panels from the button  $\mathbb B$ , in the menu bar.

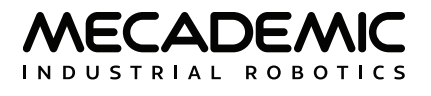

### <span id="page-19-0"></span>**5.3. The menu bar**

From left to right, the menu bar features

- The configuration menu button,  $\equiv$
- The panels show/hide menu button,  $\boxplus$
- The show/hide tooltips button, ?
- **•** The robot name surrounded by state bars (see [Table 3](#page-19-1))
- The connection state selector,  $\varnothing$  (disconnect) or  $\circledcirc$  (monitoring) or  $\varnothing$  (control)
- The robot state selector,  $\textcircled{0}$  (deactivate) or  $\textcircled{1}$  (activate) or  $\textcircled{2}$  (home)
- The recovery mode button,  $\bullet$
- The simulation mode button,  $\mathbb{R}$
- **•** The end-of-arm tooling state icon,

Until you get to know the MecaPortal, we recommend that you activate the tooltips using the button  $?$ , in the menu bar. Most tooltips are disabled by default.

| <b>ROBOT STATE BARS</b> |                                                                              |  |  |
|-------------------------|------------------------------------------------------------------------------|--|--|
| <b>Visual state</b>     | <b>Explanation</b>                                                           |  |  |
| Gray, solid             | The robot is deactivated.                                                    |  |  |
| Yellow, solid           | The robot is activated but not homed, or is in recovery mode but not moving. |  |  |
| Yellow, blinking        | The robot is in recovery mode and executing motion commands.                 |  |  |
| Green, solid            | The robot is homed.                                                          |  |  |
| Green, blinking         | The robot is homed and executing motion commands.                            |  |  |
| Blue, solid             | The robot motion is paused.                                                  |  |  |
| Red, blinking           | The robot is in error mode.                                                  |  |  |

<span id="page-19-1"></span>Table 3: The robot state bars in the MecaPortal

#### **5.3.1 The connection and robot state selectors**

Normally, once the web user interface is loaded, you have not only established an HTTP connection with the robot, but also activated the socket messaging which is the only communication channel between the web interface and the robot. By default, the web interface connects to the robot in monitoring mode only (as seen in [Figure 11](#page-15-1)). To control the robot click on the  $\circledcirc$  icon and select  $\circledast$  . If the robot is in error when you connect to the robot, the connection state button will show a red blinking  $\triangle$  icon. You can still press that button and select to only monitor or control the robot. The monitoring option can be used to see in real-time the motion of the robot when another client (e.g., another MecaPortal, a Python program, or a Profinet application running on a PLC) is controlling the actual robot.

Next, you need to activate and home the robot by selecting the  $\circledcirc$  button. A list with three options will unroll. Click the  $\circledast$  icon to activate and home the robot. During homing, all joints rotate slightly for approximately 4 seconds. Make sure the robot is not near an obstacle.

## <span id="page-20-0"></span>**5.4. The code editor panel**

The code editor is used mainly for writing and executing simple programs, i.e., for testing. These programs are sequences of the proprietary commands described in the Programming Manual. The robot's command interface does not support conditionals, loops, or other flow control statements, nor variables. The robot only accepts request commands (to get information from the robot) and motion commands (to tell the robot to perform an action). The robot also supports comments in C/C++ style (e.g., // and  $/* *$ /).

For complex tasks, you must write a program outside the web interface (e.g., in your preferred integrated development environment) that parses the robot's feedback, controls the robot, and handles all flow control logic. For this, you can use any language that supports communication over TCP/IP (e.g., C/C++, C#, Python, Java or even Structured Text, in the case of a PLC). Note that we offer a Python API on our [GitHub](https://github.com/Mecademic) account.

#### **5.4.1 Using programs**

You can create a new program using the + button in the upper right corner of the panel. The program name can be changed and the program saved to the robot's memory by either double-clicking on the program tab or by clicking the icon  $\Box$  at the bottom of the code editor panel, which is equivalent to pressing the shortcut Ctrl-Shift-s. You can also save the program directly using the shortcut Ctrl-s.

Programs can be saved in different folders. To specify a folder, and simultaneously create it if it does not exist, simply type the name of the folder followed by a slash, immediately before the name of the program. You can specify multiple layers of folders. Naturally, the program names in a given folder must be unique, as well as the sub-folder names in a given folder.

Program and folder names are case sensitive and must contain a maximum of 63 characters among the 62 alphanumericals (A..Z, a..z, 0..9), the underscore and the hyphen.

A yellow dot to the right of the program's name indicates that the program has been changed and needs to be saved. If a syntax error is found in the code, during the saving, the yellow dot will turn red, and a red  $\triangle$  will appear in front of each line of code containing a syntax error. Note that the syntax validation is performed by the robot (and not by the MecaPortal) when the program is saved. Local changes won't be validated until the program is saved again.

The programs that appear in the code editor panel are simply those open in the MecaPortal and not necessarily in the robot's memory. To open a program that is already in the robot's memory, click on the  $\bullet$  icon. You can also delete programs from the same menu. Alternatively, you can delete a program that is open and in focus, by clicking the  $\hat{\mathbf{m}}$  icon. To simply close an open program, click the  $\times$  on the tab with the program name.

A program can be called in another program with the StartProgram command, as in the following example: StartProgram("my\_folder/my\_subfolder/program123").

To save and load programs from the robot, you must be connected to it in control mode, i.e., the connection state icon displayed in the menu bar must be  $\mathcal{O}$ .

#### **5.4.2 Writing programs**

The code editor provides syntax highlighting. In addition, once you start typing a command, a list of suggestions appears, allowing auto-completion. Furthermore, a brief description of the command

appears, as shown in [Figure 13](#page-18-1). Additionally, pressing the secondary mouse button when your mouse cursor is over the code editor text field brings a context menu with all available commands ([Figure 14](#page-21-0)). The most important group is in "TO CURRENT POSITION" which inserts the selected command at the text cursor with the arguments corresponding to the current robot position, the current tool reference frame (TRF), and the current world reference frame (WRF). To cancel the context menu without inserting a command, press Esc or click away.

| 9  | MovePose(140, 100, 250, 0, 50, 0)                                        |
|----|--------------------------------------------------------------------------|
| 10 | MoveLinRelTrf(100, 0, 0, 0, 0, 0)                                        |
| 11 |                                                                          |
|    | TO CURRENT POSITION ><br>SetTrf                                          |
|    | SetWrf<br><b>MOTION</b>                                                  |
|    | SetConf<br><b>ROBOT CONTROL</b><br>>                                     |
|    | SetConfTurn<br><b>SYSTEM CONFIG</b>                                      |
|    | <b>PROGRAM</b><br>$\mathbf{\lambda}$<br><b>MoveLin</b><br>Im <sub></sub> |
|    | <b>UTILITIES</b><br>$\mathbf{\Sigma}$<br><b>MoveJoints</b>               |
|    | MovePose<br>><br><b>GET</b>                                              |

<span id="page-21-0"></span>Figure 14: Context menu in the code editor

The code editor includes various editing features for productive source code editing. The shortcuts for accessing these features are presented in [Table 4](#page-21-1). Note that you can select a block of text, a box of text (column select), or even have multiple cursors. Each line that has a text cursor or a selection of text becomes highlighted in gray and is called an *active line*. For example, in [Figure 14](#page-21-0), line 11 is an active line.

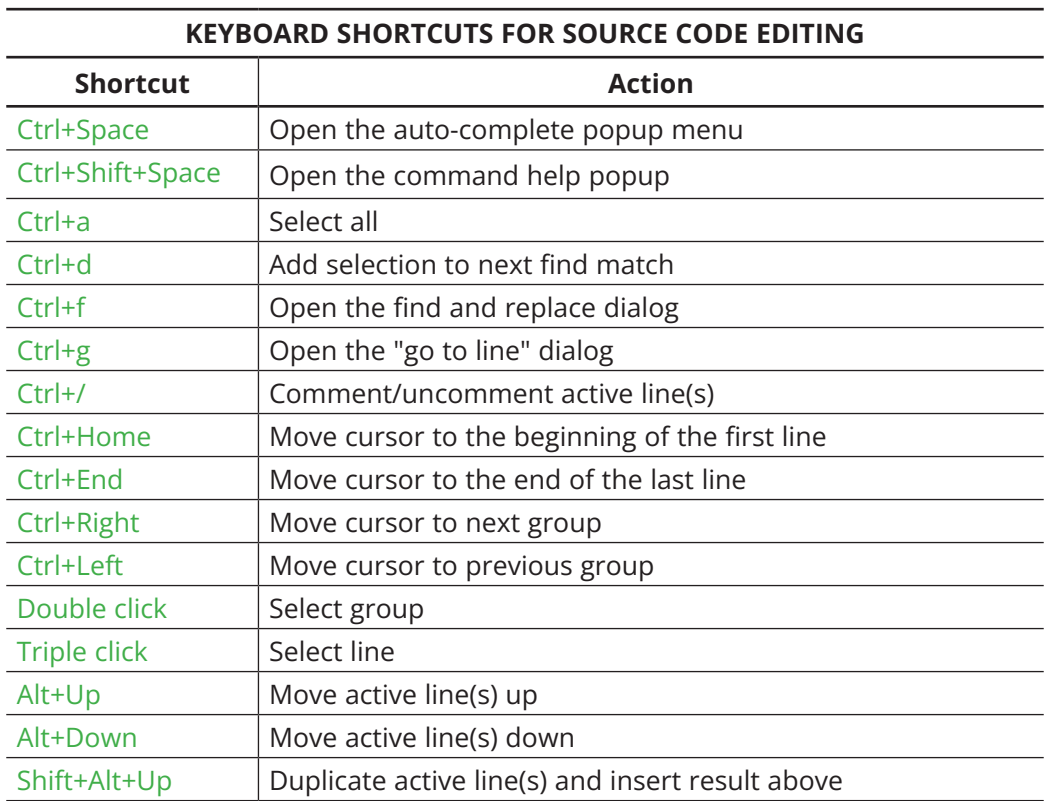

<span id="page-21-1"></span>Table 4: Keyboard shortcuts for source code editing

<span id="page-22-0"></span>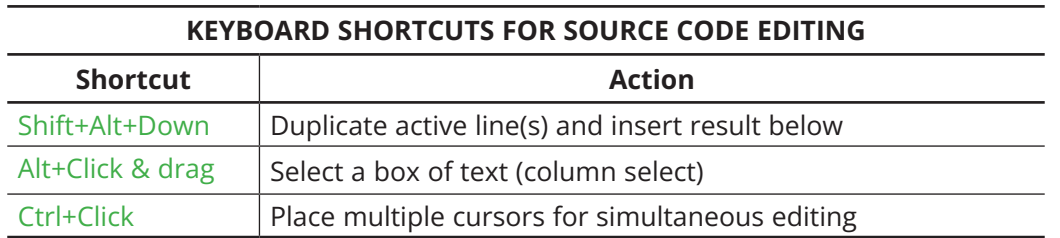

[Table 4: Keyboard shortcuts for source code editing](#page-21-1) (continued)

#### **5.4.3 Executing programs**

You can execute the complete current program (even if it is not saved yet) by pressing the  $\blacktriangleright$  button at the bottom of the code editor panel. Alternatively, you can execute only the active line(s), by pressing the ■ button, or by pressing Ctrl+Enter. For both actions, the robot must be activated and not in error mode and must be either homed or in recovery mode.

Once the robot starts executing motion commands, the  $\blacksquare$  button will become highlighted in yellow, and the green status bars in the menu panel will start blinking. You can press that button (or Alt+;) at any time to stop the robot and clear its motion queue (i.e., to send the ClearMotion command to the robot). Alternatively, you can press the  $\mathbf{II}$  button (or Alt+.) to pause the execution of motion commands (i.e., to send the PauseMotion command to the robot). To resume the execution of motion commands, press the button again (which sends the ResumeMotion command).

At any time, if a motion error occurs (either while the robot is executing a command or is idle), the ! button will become red. Pressing that button, or clicking the "Reset error" link in the red popup that will appear, acknowledges and resets the error (i.e., the MecaPortal sends the ResetError command to the robot). Once the error was reset, you need to "unpause" the robot, by clicking the  $\textsf{II}$  button (now blue).

Finally, recall that you can execute other programs, using the command StartProgram. With that command, you can only execute programs that have already been saved on the robot.

## **5.5. The event log panel**

By default, the event log panel lists most commands sent to the robot, called *request messages*, AND most robot responses. Exceptions include the commands sent from the jogging panel, the configuration menu, and a few others. All messages are preceded with a time stamp and an integer number, starting from 1. Request messages are identified with the  $\boxdot$  icon, while robot responses are preceded with the  $\mathbb G$  icon. The messages, which all start with a unique four-digit code enclosed in brackets, are explained in the Programming Manual.

The control buttons at the bottom of the event log panel are self-explanatory:

 $\frac{1}{\Box}$  Clear the event log

- $\vert \cdot \vert$  Insert a text bookmark
- Toggle the word wrapping
- $\bigoplus$  Toggle the listing of new request commands (robot responses are always listed)

Detailed robot logs can also be downloaded as a single text file from the configuration menu,  $\equiv$ .

## <span id="page-23-0"></span>**5.6. The 3D view panel**

The 3D view window shows a perspective projection of the robot in its current position, as well as the current *WRF* (*World Reference Frame*) and *TRF* (*Tool Reference Frame*). To zoom in and out, place your mouse cursor over the 3D view window and use your mouse wheel. To change the view angle, press the primary mouse button (if the  $G$  button is highlighted) or the secondary mouse button (if the  $\bigoplus$ button is highlighted) inside the 3D view window, hold it down and drag the mouse. To pan, press the primary mouse button (if the  $\bigoplus$  button is highlighted) or the middle mouse button (if the  $C$  button is highlighted) inside the 3D view window, hold it down and drag the mouse. You can also select one of several preset views from the  $\blacktriangleright$  menu.

Finally, you can show/hide the TRF, WRF, or the floor, and switch between perspective and orthographic projection from the  $\circledS$  menu. You can also download a high-resolution screen capture of the current 3D view by pressing the  $\bullet$  button.

### **5.6.1 The robot position display**

As soon as the MecaPortal appears, the current robot position appears at the top of the 3D view panel. By default, we show:

- the six joint angles  $(\theta_1, \theta_2, \theta_3, \theta_4, \theta_5, \theta_6)$ , in degrees,
- **•** the position and orientation (in the XY'Z'' Euler angle convention) of the TRF with respect to the WRF, in mm and degrees, respectively, and
- **•** the robot configuration parameters.

One of the main limitations, when operating a robot, is its joint limits, which are different for each joint. We have therefore added various visual cues (patent pending), that represent the approximate joint position, relative to the corresponding joint limits. These cues are the up-pointing triangles under each joint position text field. The horizontal position of each triangle relative to the left and right limits of the corresponding text field, is proportional to the position of the corresponding joint relative to the joint limits. Furthermore, when the joint position is within 5 degrees of the joint limit, the corresponding text field is highlighted in yellow, while if the joint limit is attained, the text field turns red. Similarly, when the angle of joint 3 is close to or equal to 72.429° (elbow singularity), or the angle of joint 5 is close to or equal to 0° (wrist singularity), the corresponding text field is highlighted in yellow. Finally, then the wrist center point is too close to or lies on the axis of joint 1 (shoulder singularity), the text fields of joints 2, 3, and 4 are highlighted in yellow. The Meca500 can cross singularities even when moving with Cartesianspace commands, but the resulting motions are rarely optimal and should be avoided in production mode.

Another set of highly useful features can be accessed in the selection menus on the right of each of the three rows of data. You can select to either copy the data that is shown in the corresponding row by pressing the icon on the right (the icon is changed to  $\Box$ ) or insert a specific command with arguments corresponding to the current robot position (the icon is changed to  $\Phi$ ). In addition, in the case of the first row of data, you can choose to show either the joints calculated or actual positions, the joints calculated or actual velocities, or even the joints torques. Similarly, in the case of the second row of data, you can choose to show either the calculated or actual pose of the TRF with respect to the WRF, or the calculated or actual Cartesian velocity of the TRF with respect to the WRF.

[Table 5](#page-24-1) shows the default keyboard shortcut for copying data from the robot position display or inserting instructions with that data at the current cursor in the code editor.

<span id="page-24-1"></span>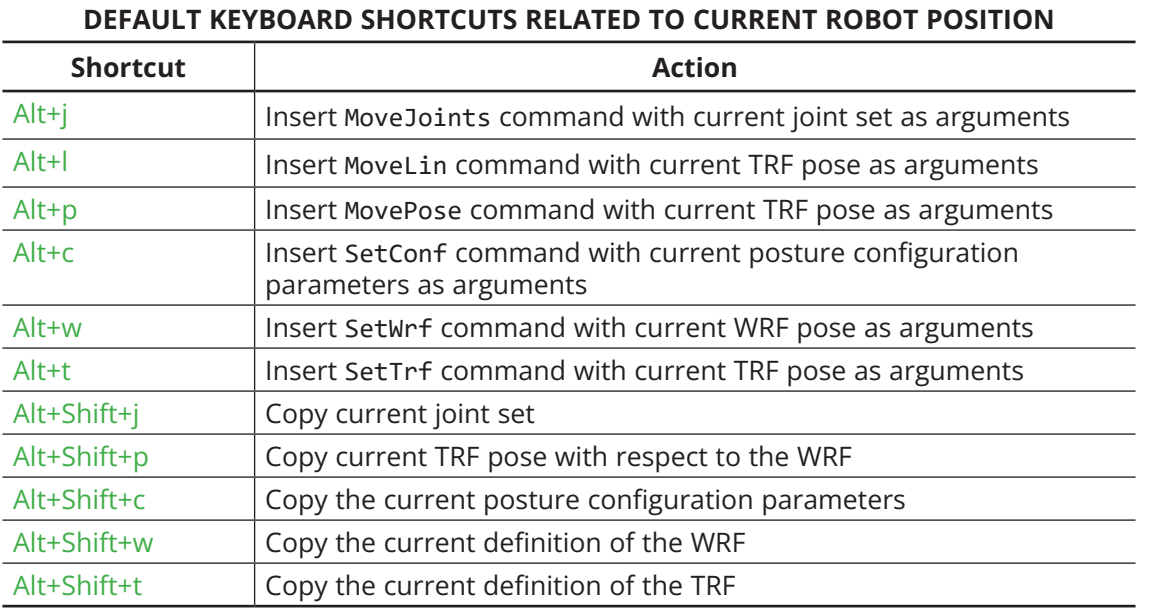

<span id="page-24-0"></span>Table 5: Keyboard shortcuts related to current robot position and reference frame definitions

### **5.7. The jogging panel**

The jogging panel is used to jog (move) the robot in several different ways (in the Cartesian or joint space) and with several different input devices (mouse, keyboard shortcuts or joystick). Once a desired robot joint arrangement is reached, you can use the context menu in the program editor field to insert a motion command with current joint set or TRF pose.

The jogging panel is enabled whenever the robot is ready to receive AND execute new motion commands. Every motion that can be commanded in the jogging panel can also be performed by sending commands from the code editor panel, though in a much less user-friendly manner. For safety reasons, when jogging, the robot can move only up to 50% of its maximum speed.

The jogging panel has two tabs that will be described in the following sections.

#### **5.7.1 The joint jog tab**

We use an innovative UI element (patent pending) for jogging each joint. That *jogging bar* is a mixture of a slider and a virtual single-axis joystick and has dual functionality, depending on which mouse button is used to interact with it ([Figure 15](#page-25-0)). You can also jog each joint using keyboard shortcuts, as well as a three-axis or a six-axis joystick with at least two buttons. (Technically, you can use other joysticks, such as a PlayStation controller, but the icons displayed will be those for the SpaceMouse.)

By default, only the mouse is activated, and the button  $\bullet$  at the bottom of the jogging panel is highlighted in blue. To jog each axis as if using a joystick, click the primary mouse button onto the thumb of the corresponding jogging bar and drag it right or left ([Figure 15](#page-25-0)a). The further you drag the thumb away from its central position, right or left, the faster the joint turns, in positive or negative direction, respectively. In other words, you are directly controlling the joint speed, rather than the joint position. Alternatively, you can directly click with the primary mouse button on either of the two arrow buttons of the jogging bar and hold, which makes the joint rotate at the specified maximum jogging velocity.

#### **The MECAPORTAL**

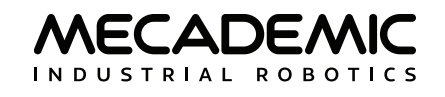

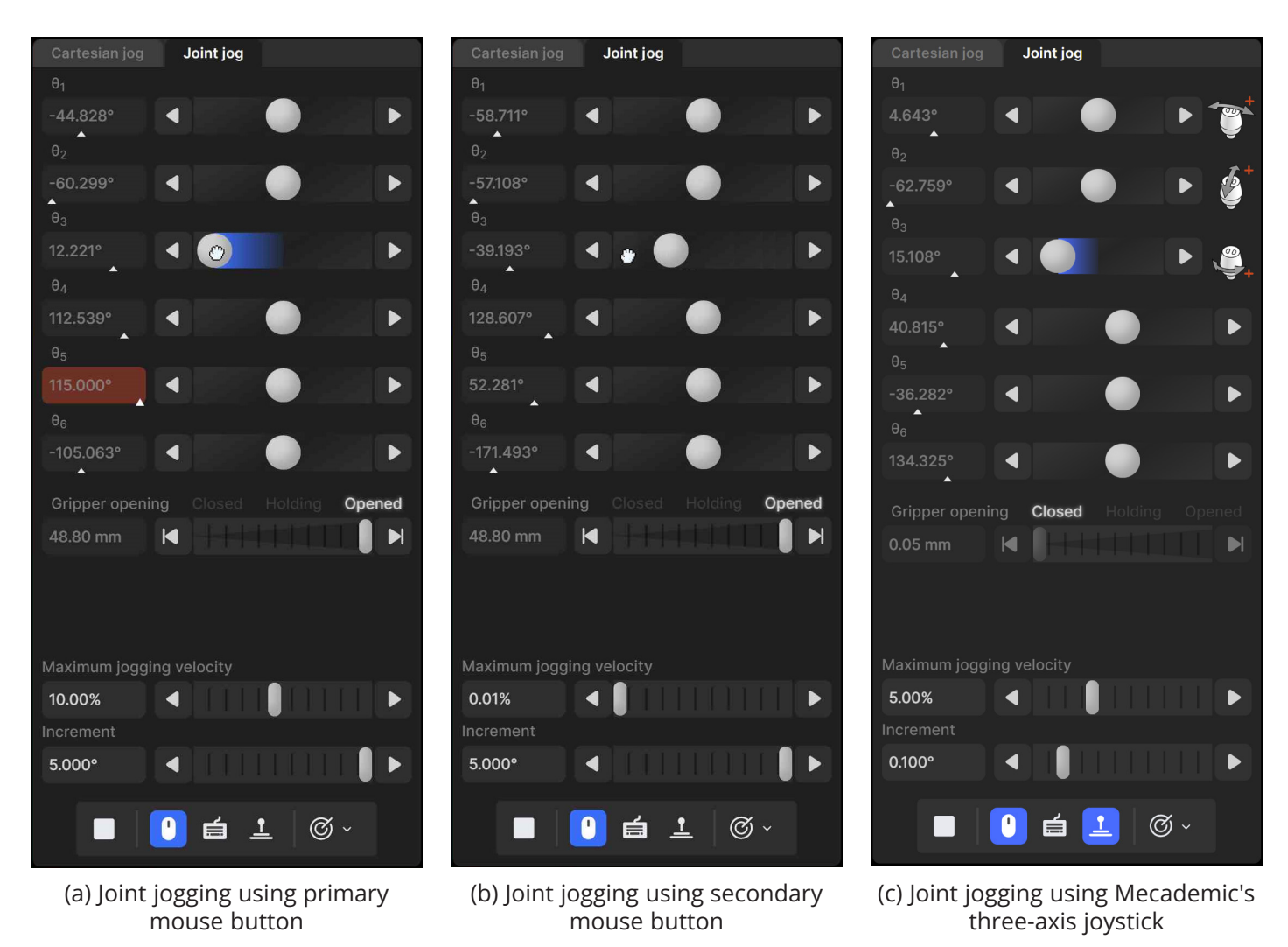

<span id="page-25-0"></span>Figure 15: Joint jog tab

You can also drag the thumbs of the jogging bars using the secondary mouse button ([Figure 15](#page-25-0)b). Doing so, it is the mouse horizontal velocity (rather than relative position) that is mapped to the robot joint velocity. Additionally, clicking the left or right arrow buttons with the secondary mouse button commands a single incremental joint displacement, with the increment specified in the specified in the text field at the bottom of the jogging panel.

You can also directly specify the joint value by entering the joint angle in the text field next to each jogging bar. Note that each text field changes to yellow when the joint position is close to one of its limits or to a singularity (joints 3 and 5 only), or to red, when the joint position is at a limit or at a singularity, as is the case with the robot position display in the 3D view panel. In addition, the little triangle underneath each bar indicates the relative joint position with respect to the joint limits.

You can use keyboard shortcuts to jog the robot by activating the toggle button  $\blacksquare$ . [Table 6](#page-26-0) shows the default keyboard shortcuts for jogging the robot. The shortcuts are active only if the toggle button  $\blacksquare$  is selected and the mouse cursor is over the jogging panel, in which case the panel is surrounded by a blue frame. You can change most of these shortcuts in the configuration menu,  $\equiv$ .

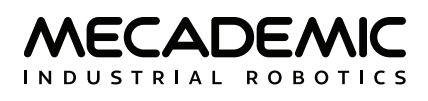

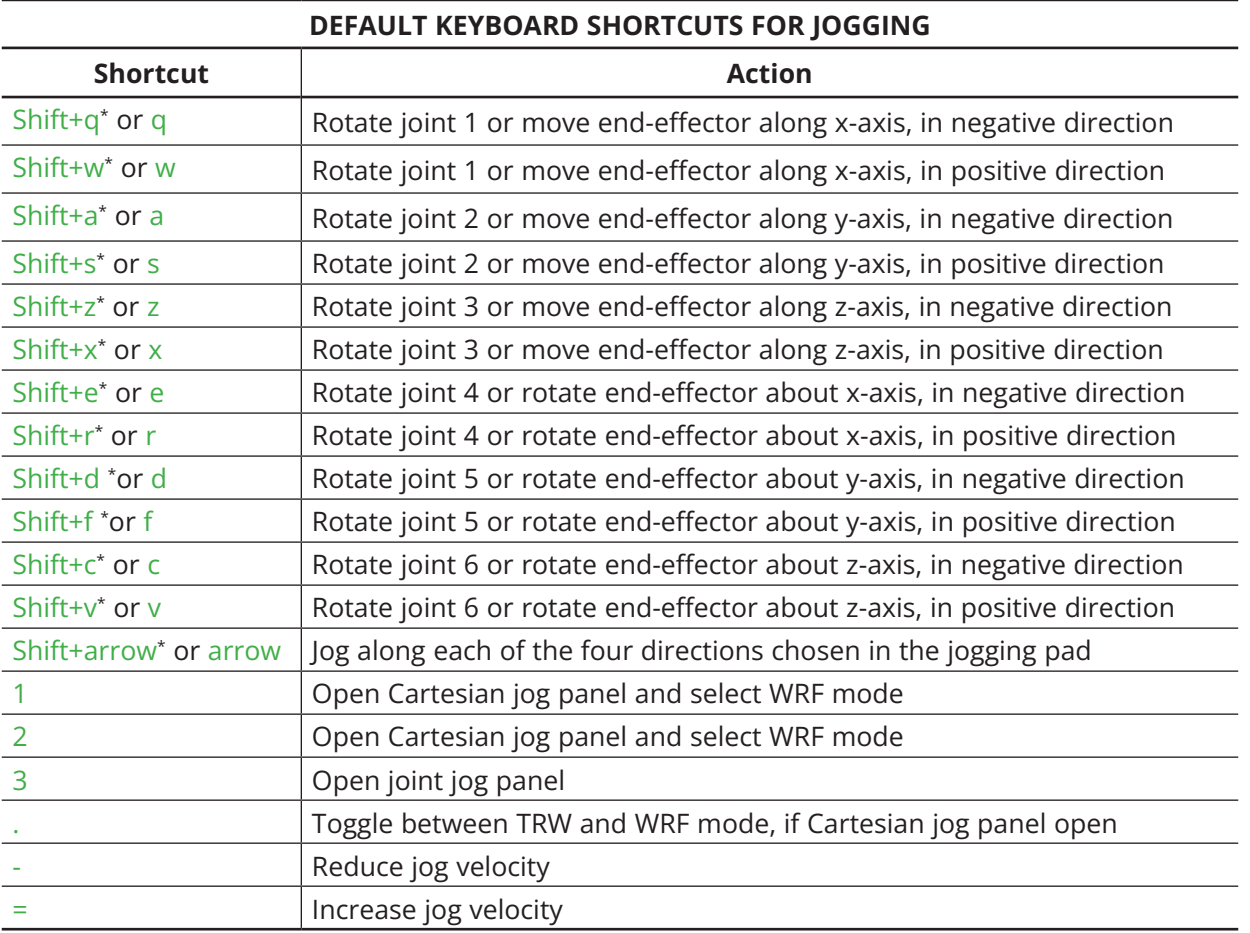

<span id="page-26-0"></span>Table 6: Keyboard shortcuts for jogging (focus must be on jogging panel)

*\** Hold Shift for continuous jog, otherwise robot will jog in increments.

Finally, you can jog the robot using either our MJ3 3-axis USB precision joystick ([Figure 16](#page-27-1)a) or the SpaceMouse® 6-axis joystick from 3Dconnexion ([Figure 16](#page-27-1)b). To use the MJ3 or the SpaceMouse, you need to activate the button  $\triangle$ . For the MecaPortal to detect the joystick, you will need to press one of the device's buttons or, occasionally, unplug and replug the device. Once the joystick is detected you will see the respective joystick icons next to each slider ([Figure 15](#page-25-0)c).

! Contrary to the keyboard shortcuts for jogging the robot, the joystick is active even if the mouse cursor is not over the jogging menu, as long as the focus is on the MecaPortal.

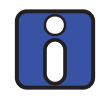

Do not install the driver and the software that come with the SpaceMouse as these will interfere with the desired functioning of the device in the MecaPortal. Also, if you opt for the wireless model, keep the device close to the universal USB receiver and remember to recharge the device regularly.

You can deactivate certain joystick directions by clicking on the respective joystick icon, to the right of each slider bar. You can even customize the mapping between the joystick "axes" and the jogging directions in the configuration menu,  $\equiv$ .

<span id="page-27-1"></span>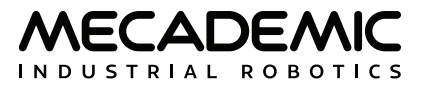

<span id="page-27-0"></span>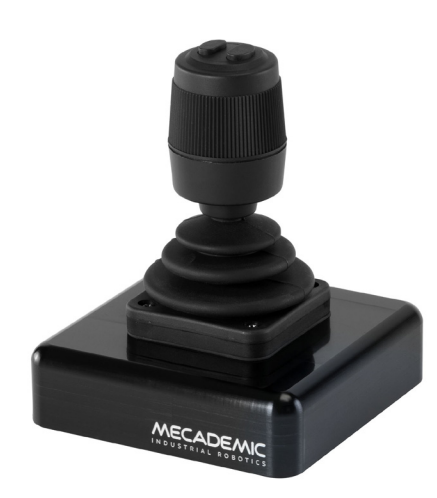

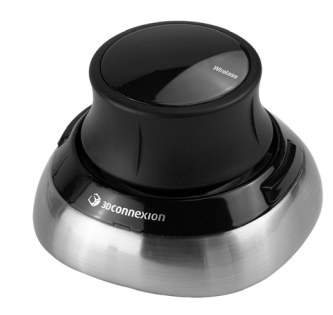

(a) Mecademic's MJ3 3-axis precision joystick (b) SpaceMouse® 6-axis joystick Figure 16: USB joysticks that can be used with the MecaPortal

To select between joint jog, Cartesian jog with respect to the TRF or Cartesian jog with respect to the WRF, you can either use your mouse or press (up to two times if necessary) the right button of the SpaceMouse or of the MJ3 until the desired selection is obtained.

For much more precise jogging, we strongly recommend the use of our MJ3. In the case of the MJ3, the left button of the joystick toggles the assignments for the three axes.

Finally, in both the joint jog and Cartesian jog panels, there are sliders with text-fields for controlling your MEGP 25\* gripper, the maximum jogging velocity, and the increment (for incremental jogging). You can also use the keyboard shortcut Alt+G to open/close the MEGP 25\* gripper.

In addition, for convenience, the same stop button  $\blacksquare$  available at the bottom of the code editor is also provided at the bottom of both jogging menus. Lastly, a list of predefined robot positions (essentially, joint sets) are stored and available in the  $\mathcal O$  menu button. Clicking on one of these robot positions moves the robot to that joint set, in joint mode.

### **5.7.2 The Cartesian jog tab**

In the Cartesian jog tab ([Figure 17\)](#page-28-0), you can move the robot along (labels X, Y, Z) or about (labels Rx, Ry, or Rz) the axes of the TRF (if the TRF button is selected, as in the figure) or along or about the axes of a reference frame having the same orientation as the WRF but with origin at the TCP (if WRF is selected).

As with the joint jog tab, the jogging bars can be controlled with both the primary ([Figure 17](#page-28-0)a) and secondary ([Figure 17](#page-28-0)b) mouse buttons, using the same logic. However, you can merge two jogging bars for linear movement (i.e., X and Y, Y and Z, or Z and X) into a *2D jogging pad* using the buttons under the label "Axes". Note that subsequent clicks on one of these buttons changes the jogging directions in the 2D jogging pad (there are a total of eight combinations).

The other major difference is that there are no text fields showing the position and orientation of the TRF with respect to the WRF, next to each jogging bar, let alone visual cues for indicating whether Cartesian jogging in one direction might soon reach a workspace limit. This is mainly because, in general, jogging along and about the three axes of a reference frame have no one-to-one correlation to the position coordinates and Euler angles used to represent the pose of the TRF with respect to the WRF. Furthermore, other than mechanical interferences between non-adjacent links of the robot (which will

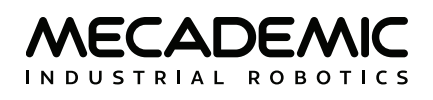

soon be avoidable), the factors that limit the robot workspace are the joints limits and the singularities, which are already displayed in the robot position display, in the top right corner of the MecaPortal.

The keyboard shortcuts for Cartesian jogging are shown in [Table 6](#page-26-0).

Finally, you can jog in Cartesian mode using a joystick. [Figure 17](#page-28-0)c shows the Cartesian jog tab in the case of the SpaceMouse.

In Cartesian jog, when reorienting the end-effector using the Rx, Ry and Rz arrow buttons, you do not modify independently each Euler angle, but rather rotate the TRF about axes passing through its origin (the TCP) and coincident with its *x*, *y* or *z* axes, if the TRF option is chosen, or parallel to the *x*, *y* or *z* axes of the WRF, if the WRF option is chosen.

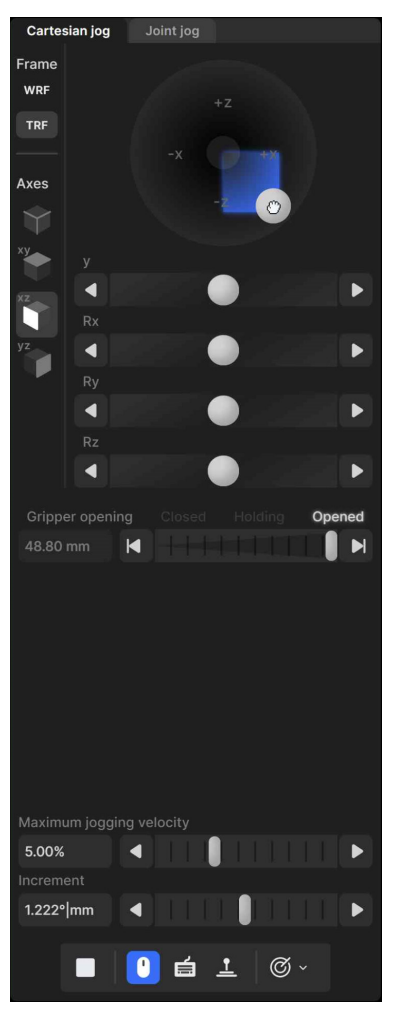

(a) Cartesian jogging using the primary mouse button

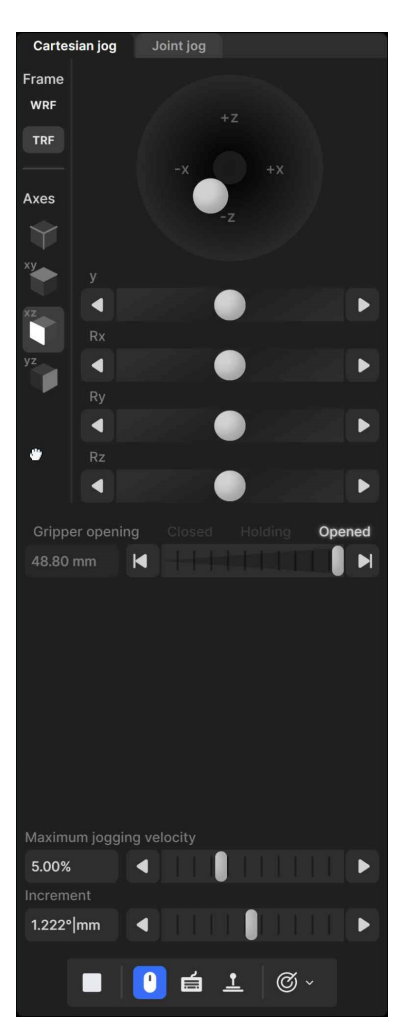

(b) Cartesian jogging using the secondary mouse button Figure 17: Cartesian jog tab

<span id="page-28-0"></span>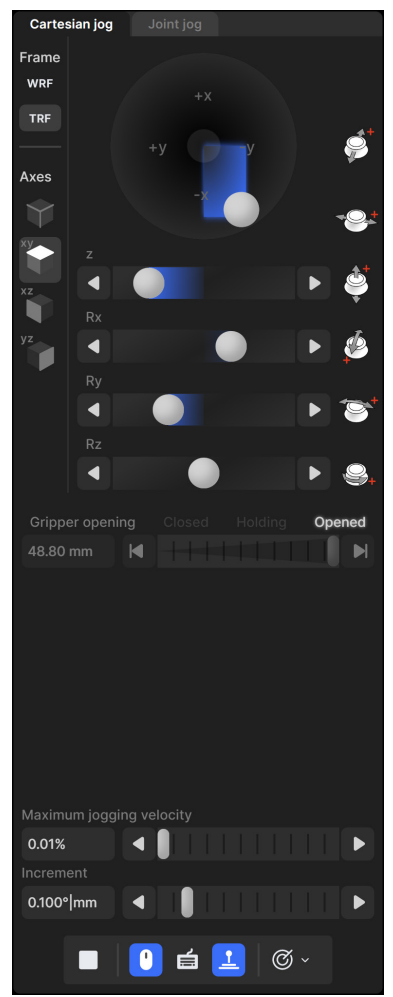

(c) Cartesian jogging using the SpaceMouse

## <span id="page-29-0"></span>**5.8. The configuration menu**

The configuration menu can be accessed from the top left corner of the MecaPortal window,  $\equiv$ . It features the following sections:

- **•** Robot information, such as the serial number and the complete version number of the firmware;
- **•** Help, primarily links to documentation, the support website, and to the legacy web interface;
- **•** Network configuration, such as entries of the IP address of the robot or the netmask,
- **•** Joint limits, for reducing the joint ranges;
- **•** Workspace limits, for preventing self-collisions and defining Cartesian limits, a feature which is, however, still under development, and is therefore not described in this manual;
- **•** Update firmware, for upgrading (or downgrading) the firmware of the robot;
- **•** Get logs, for downloading the complete (all files) or partial robot logs (only robot.log file), or the latest robot logs;
- **•** Keyboard mapping, for listing all and changing certain keyboard shortcuts;
- **•** Joystick mapping, for assigning robot jogging directions to joystick axes.

For example, when using the SpaceMouse for Cartesian jogging, it is particularly helpful to assign the axes of the SpaceMouse so that they are aligned with the axes of the WRF as shown in [Figure 18](#page-29-1). Jogging in Cartesian mode, with the WRF option selected, becomes extremely intuitive.

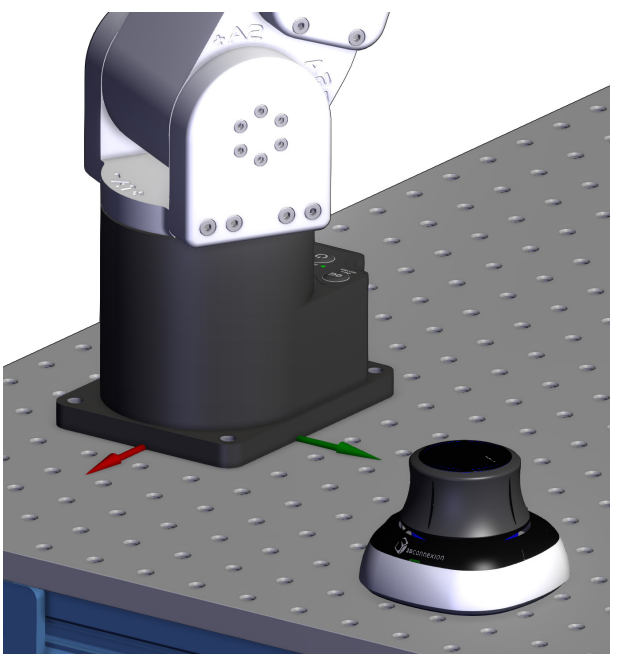

(a) Example of the relative placement of the

<span id="page-29-1"></span>Joystick mapping Joint Inverted Enabled Axis Inverted Enabled  $\bullet$ **CO** Joint 1  $\vee$ Joint  $2 \times$  $\overline{\phantom{a}}$  $\overline{\phantom{a}}$ **CO** Joint 3  $\sqrt{ }$ Joint  $4 \times$  $Rv \sim$ Joint 5  $\sqrt{ }$  $Rx \sim$ Joint 6  $\sim$  $Rz \sim$ 

Example of the relative placement of the langes that must be made in the configuration menu<br>SpaceMouse with respect to the WRF

Figure 18: Example of configuring the axes of the SpaceMouse

<span id="page-30-0"></span>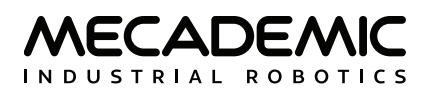

## **6. OPERATING THE ROBOT**

### **6.1. Power-up procedure**

If you have read [Section 4](#page-13-3) and [Section 5](#page-17-1) carefully and followed the steps, your robot is already powered up, updated and ready to move. Nevertheless, here is a quick summary of the steps that you need to follow in order to power up your robot, as described before, as well as alternative methods.

#### **6.1.1 Powering the robot**

- **•** Turn the power supply on.
- **•** Make sure that the E-STOP button on the power supply is released (by twisting it clockwise) and then press the RESET button, next to it.
- **•** Wait about 40 seconds.

#### **6.1.2 Connecting to the robot**

- **•** Connect to the robot's web interface (MecaPortal).
- Click the <sup>⊙</sup> button in the menu bar and select <sup>⊕</sup> "Control".
- **•** As soon as the robot is connected, you will get the following welcome message in the Event log panel: [3000][Connected to Meca500 R4 v.9.3.x].

#### **6.1.3 Activating and homing the robot**

• Click the  $\circledcirc$  button in the menu bar and select  $\circledcirc$  "Activate then Home".

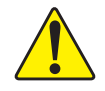

The robot will move slightly during homing. Before homing it, make sure that there is no risk for mechanical interference.

#### **6.1.4 Moving the robot**

A six-axis robot arm is a complex mechanism and no matter how intuitive its programming interface is, the robot will still have limits. These limitations are not always obvious. For example, in any six-axis robot arm, there are often paths that the robot cannot follow, even though they seem to be inside the robot's workspace. Never forget that the workspace of a general six-axis robot is a very intricate sixdimensional entity, not just a sphere.

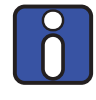

If you know nothing about orientation representations and robot singularities, we strongly advise you to read some introductory notes on robotics and our tutorials on [Euler angles](https://www.mecademic.com/academic_articles/space-orientation-euler-angles/) and on [robot singularities](https://www.mecademic.com/academic_articles/singularities-6-axis-robot-arm/).

After homing, click the  $\mathcal O$  button in the jogging panel and select "Zero all joints". The robot will move all of its joints to their 0° positions. In this robot joint set (shown in [Figure 6\)](#page-12-0), the robot is in a so-called wrist singularity. Most industrial robots cannot move in Cartesian mode from such a singularity. In order to simplify the use of the Meca500, as of firmware 9, we have implemented an algorithm that allows the robot to move through such a singularity.

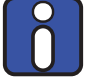

The Cartesian coordinates displayed above the robot in the web interface are those of the Tool Reference Frame (TRF) with respect to the World Reference Frame (WRF). Both frames are displayed in the web interface. By default, the TRF is located at the flange of the robot and the WRF at the bottom of the robot's base (as in [Figure 19\)](#page-31-0). The origin of the TRF is called the TCP (Tool Center Point).

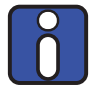

We use Euler angles (*α*, *β*, *γ*) to define the orientation of a second reference frame with respect to a first one. More specifically, if we consider both frames initially coincident, we rotate the second frame about its *x* axis at *α* degrees, then about its *y* axis at *β* degrees, and finally about its *z* axis at *γ* degrees. This Euler-angle convention is sometimes referred to as XY'Z''.

Thus, for example, you can simply go to the Cartesian tab of the jogging menu, and with the TRF option selected, press the right arrow button of the x jogging bar. Alternatively, you can perform the same kind of linear motion by following any of these steps:

• Clear the programming text field, type MoveLin(250,0,150,0,90,0), and press ▶.

OR

• Clear the programming text field, type MoveLinRelTRF(58,0,0,0,0,0,0), and press ▶.

[Figure 19](#page-31-0) shows the resulting robot position.

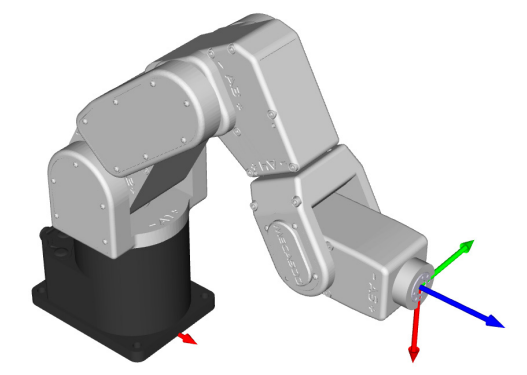

<span id="page-31-0"></span>Figure 19: Robot position when the TRF is at *x* = 250 mm, *y* = 0 mm, *z* = 150 mm, *α* = 0°, *β* = 90°, *γ* = 0° with respect to the WRF

## <span id="page-32-0"></span>**6.2. Power-off procedure**

#### **6.2.1 Zeroing the robot joints (optional)**

It might be a good idea to always bring the robot joints to their zero positions before turning the robot off. This can be done in two ways:

**•** send a MoveJoints command with all arguments equal to 0

OR

• click the  $\mathcal O$  button in the jogging panel and select "Zero all joints".

#### **6.2.2 Deactivating the robot**

To deactivate the robot

• clear the  $\circledR$  button and then select  $\circledR$  "Deactivate"

OR

**•** send the DeactivateRobot command via the programming editor.

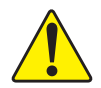

Recall that there are no brakes on joints 4, 5 and 6. As soon as you deactivate the robot, the end-effector will slowly tilt down under the effects of gravity.

If you accidentally close your web interface before deactivating the robot, the robot will stop (in case it was moving) but will remain activated.

#### **6.2.3 Disconnecting the robot**

To disconnect the web interface from the robot, select the  $\infty$  option from the connection state group.

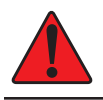

! If you disconnect the web interface from the robot before deactivating the robot, the robot will stop moving.

#### **6.2.4 Removing power**

Finally, unplug the power supply from the AC outlet or switch the power supply off.

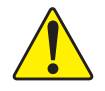

Never detach the DC power connector from the robot's base, before unplugging the power supply's AC power cord from the AC outlet or switching the power supply off.

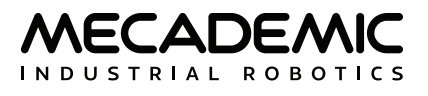

### <span id="page-33-0"></span>**6.3. Offline mode**

You can store an offline program in the robot and execute it without an external computer. This program is kept, even after power off, until replaced by another one. You can save up to 500 programs, but only the first one can be executed from the robot control panel.

#### **6.3.1 Saving the program via the web interface**

- **•** To save a program via the buttons on the web interface, the robot must be deactivated.
- **•** Write the program in the programming editor.
- To run the program on infinite loop, insert the command Set0fflineProgramLoop(1). (The  $\ddot{\varphi}$ checkbox has no effect on the execution of the offline program.)
- **•** Change the name of the program to "1" by double-clicking on the tab with the program.
- Click on the **a** button.

#### **6.3.2 Running an offline program**

To execute the offline program 1, make sure there is no user connected to the robot and press the Start/Pause button on the robot base. The Start/Pause LED will flash rapidly for three seconds, after which the robot will start executing the program.

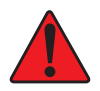

! Immediately after pressing the Start/Pause button on the robot's base, move away your hand and stay outside the robot's reach.

<span id="page-33-1"></span>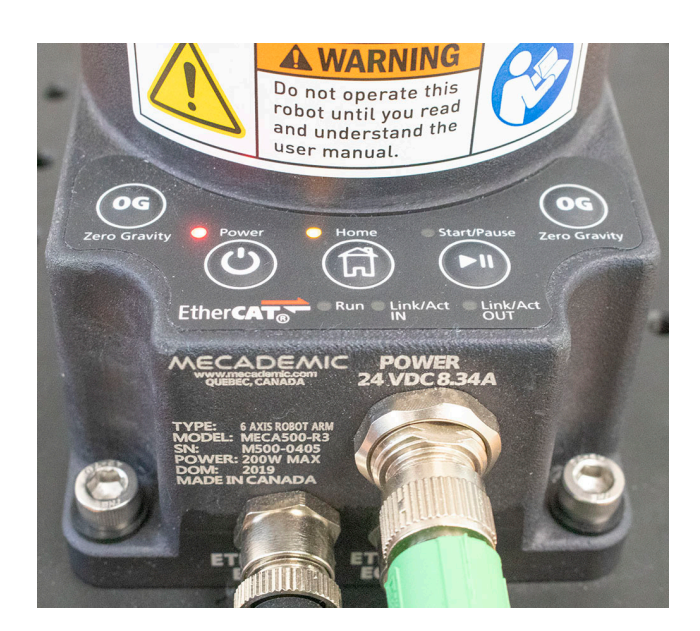

Figure 20: Robot control panel

## <span id="page-34-0"></span>**6.4. Robot control panel**

The set of buttons and LEDs on the robot's base is called the robot's control panel ([Figure 20](#page-33-1)). The meanings of the LEDs and the functionalities of the buttons will be summarized in what follows.

### **6.4.1 LEDs**

After a power up, the Power, Home and Start/Pause LEDs will flash fast simultaneously during a couple of seconds. After that, the LEDs will be lit as described below.

#### **Power LED**

The Power LED is red and indicates the activation state of the robot:

- **•** The LED will flash slowly when the robot is deactivated.
- **•** The LED will flash fast when the robot is being activated.
- **•** The LED will be lit continuously when the robot is activated.

#### **Home LED**

The Home LED is yellow and indicates the homing state of the robot:

- **•** The LED will be off when the robot is not homed.
- **•** The LED will flash slowly when the robot is being homed.
- **•** The LED will be lit continuously when the robot is homed.

#### **Start/Pause LED**

The Start/Pause LED is yellow and indicates the motion state of the robot:

- **•** The LED will flash fast when the Start/Pause button was pressed and the program saved in the robot is about to start.
- **•** The LED will be off when the robot is not moving.
- **•** The LED will be lit continuously when the robot is moving.

#### **Link/Act IN and Link/Act Out LEDs**

Both LEDs are green and flash when there is network activity in the corresponding Ethernet port. The LEDs function in the same manner as on a normal Ethernet RJ-45 port.

#### **Run LED**

Used only when the robot is controlled via EtherCAT (see the Programming Manual).

Finally, when the robot is in error mode, the Power, Home and Start/Pause LEDs flash fast simultaneously. Also, if you keep the Power button pressed continuously during power- up, which provokes a network reset of the robot, the Power, Home and Play LEDs, will first flash simultaneously eleven times, and then blink several times sequentially.

#### **6.4.2 Buttons**

When the robot is powered and deactivated, the 0G button is active but the other buttons are active only when no user is connected to the robot. In what follows, you must refer to the detailed descriptions of the commands associated with each button.

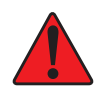

When pressing the buttons on the robot's control panel, keep your fingers away from the pinch points of the robot, and move away from the robot as soon as a button is released.

#### **Power button**

The Power button acts as the ActivateRobot and DeactivateRobot commands:

- **•** when the robot is deactivated, pressing Power will send the ActivateRobot command.
- **•** when the robot is activated, pressing Power will send the DeactivateRobot command.
- **•** when the robot is in error mode, pressing and holding Power for five seconds will send the DeactivateRobot command.

Pressing and holding Power during power-up will reset the robot network configuration.

#### **Home button**

The Home button acts as the Home and ResetError commands:

- **•** when the robot is deactivated, pressing Home has no effect.
- **•** when the robot is activated, pressing Home sends the Home command.
- **•** when the robot is homed, pressing Home has no effect.
- **•** when the robot is in error mode, pressing and holding Home for five seconds will send the ResetError command.

#### **Start/Pause button**

The Start/Pause button on the robot control panel acts as the StartProgram, PauseMotion, ResumeMotion, and ClearMotion commands:

- **•** when the robot is activated, homed and not executing a program, pressing Start/Pause will send the StartProgram(1) command three seconds after being pressed.
- when the robot is activated and homed, pressing Start/Pause will send the ClearMotion command, whether the robot is moving or not.
- **•** when the robot is activated, homed and moving, pressing Start/Pause will send the PauseMotion command.
- when the robot is activated, homed and stopped (by the PauseMotion command), pressing Start/ Pause will send the ResumeMotion command.

#### **0G button**

Pressing and holding the 0G button for three seconds, but only if the robot is deactivated, will release the brakes. While keeping 0G pressed with one hand, you can manually move the robot with your other hand. The brakes will re-engage as soon as the 0G button is released.

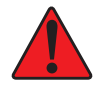

Once the robot is deactivated, hold the robot with one hand, before pressing the 0G button. Otherwise, the robot may fall down under the effect of gravity.

<span id="page-36-0"></span>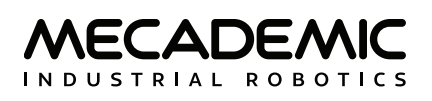

## **7. OPERATING THE INTELLIGENT POWER SUPPLY**

The R4 version of Mecademic's intelligent power supply is shown in [Figure 21](#page-36-2). The R3 version is visually identical to the R4 version, except for some of the engravings. However, there are some hardware differences. Therefore, never use an R3 power supply with a Meca500 R4 or an R4 power supply with a Meca500 R3. The D-SUB dongle is, however, identical in both versions.

<span id="page-36-2"></span><span id="page-36-1"></span>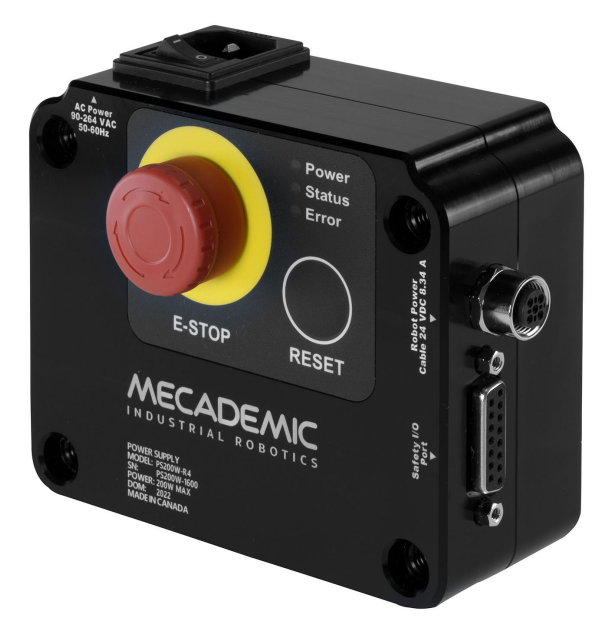

Figure 21: Mecademic's R4 intelligent power supply

## **7.1. Emergency, protective and software stops**

The power supply is equipped with

- **•** one E-STOP button (Stop Category 1), designed as PL=d with Safety Category 3,
- **•** one RESET button,

and safety I/O connections for

- **•** one external E-Stop (Stop Category 1),
- **•** one external protective stop (Stop Category 1) that will be referred to as P-Stop 1,
- **•** one external software stop that will be referred to as SWStop (not safety-rated),
- **•** one external Reset,
- **•** one motor power status indicator.

The E-STOP button, the external E-Stop, and P-Stop 1 are inter-related in an OR logic. In other words, pressing any of the two emergency buttons or removing power to the P-Stop 1 has the same effect: removing power from the motors of the robot and its EOAT (if R4) or in the complete robot (if R3). To give power to the motors, both emergency stops must be released and power to the P-Stop 1 must be applied. Therefore, for simplicity, in the rest of this subsection, we will only refer to the E-STOP button on the power supply.

<span id="page-37-0"></span>Similarly, the RESET button on the power supply and the external Reset are inter-related in an OR logic. Pressing either of these yields the same action, as long as the other button is released. Therefore, for simplicity, in the rest of this subsection, we will only refer to the RESET button on the power supply.

Once you power up the robot, you must make sure the E-STOP button is released. Then, pressing the RESET button sends power to the robot motors and to the EOAT (if R4) or to the complete robot (if R3).

Once the robot is activated and homed, pressing the E-STOP button at any time instantly sends a signal to the robot to rapidly decelerate and come to a complete stop. The power supply then waits for a signal from the robot indicating that the robot is completely stopped, and as soon as that signal is received, but no later than in 500 ms, the power supply completely cuts power to the robot, in the case of R3 version, or only to the robot motors and Mecademic' EOAT, in the case of R4 version. In both cases, the robot brakes are then automatically applied to joints 1, 2 and 3. To use the robot again, you must release the E-STOP button, and press the RESET button, then activate and home the robot.

Of course, you will also need to manage the stream of commands being sent to the robot. For example, if a PLC sends commands to the robot, while the robot is powered off, the program that runs on your PLC will need to be able to detect and manage this situation. To do so, you can get a signal from the intelligent power supply that an E-STOP has been pressed by connecting your PLC to the D-SUB connected, as will be explained in the following pages. In the case of the R4 version, the event is also reported by the robot controller.

## **7.2. LEDs**

The power supply is equipped with three LEDs. As long as the power supply is switched on (using the on/off button shown in [Figure 21](#page-36-2)b) and connected to an AC source that supplies voltage at 90–250 V at frequency of 50–60 Hz, the green LED next to "Power" stays illuminated. Supplying AC voltage outside this range may damage the power supply.

Once the power supply is switched on, the yellow Status LED indicates the status of the power supply. If the yellow LED is off, you need to press the RESET button, which sends power to the robot. If the proper Meca500 is correctly connected to the power supply, the yellow LED will turn on and stay lit.

If, in any situation, the yellow LED blinks regularly, this means that an emergency stop (either the one on the power supply or the external one) or the external SWStop is activated. You need to release the emergency stop or remove the cause for the SWStop and then press the RESET button.

If the yellow LED illuminates in sets of two flashes, this means that the integrated or external RESET button has been pressed too long. Make sure they are not pressed and then quickly press any of them.

Finally, the red Error LED indicates if there is a problem with the power supply or with some of the connections to the D-SUB interface. If the red LED flashes (0.1 s on, 0.9 s off), either there is no robot connected to the power supply or the robot connected is an old version that is not supported by this power supply. If the red LED illuminates in sets of two quick flashes, the robot has detected a problem and sent a request to the power supply to be shut down. If this happens, contact us. If the red LED blinks in regular intervals (0.5 s on, 0.5 s off), this means that there is either a problem in your external emergency stop or Stop Category 1 connections or in our power supply. If you don't see any problem in your connections, contact us. Finally, if the red LED is constantly lit, there is a problem with the power supply. Switch off the power supply and contact us.

[Table 7](#page-38-1) summarizes the different states of the three LEDs as well as their meanings.

<span id="page-38-1"></span>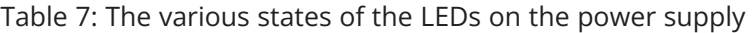

<span id="page-38-0"></span>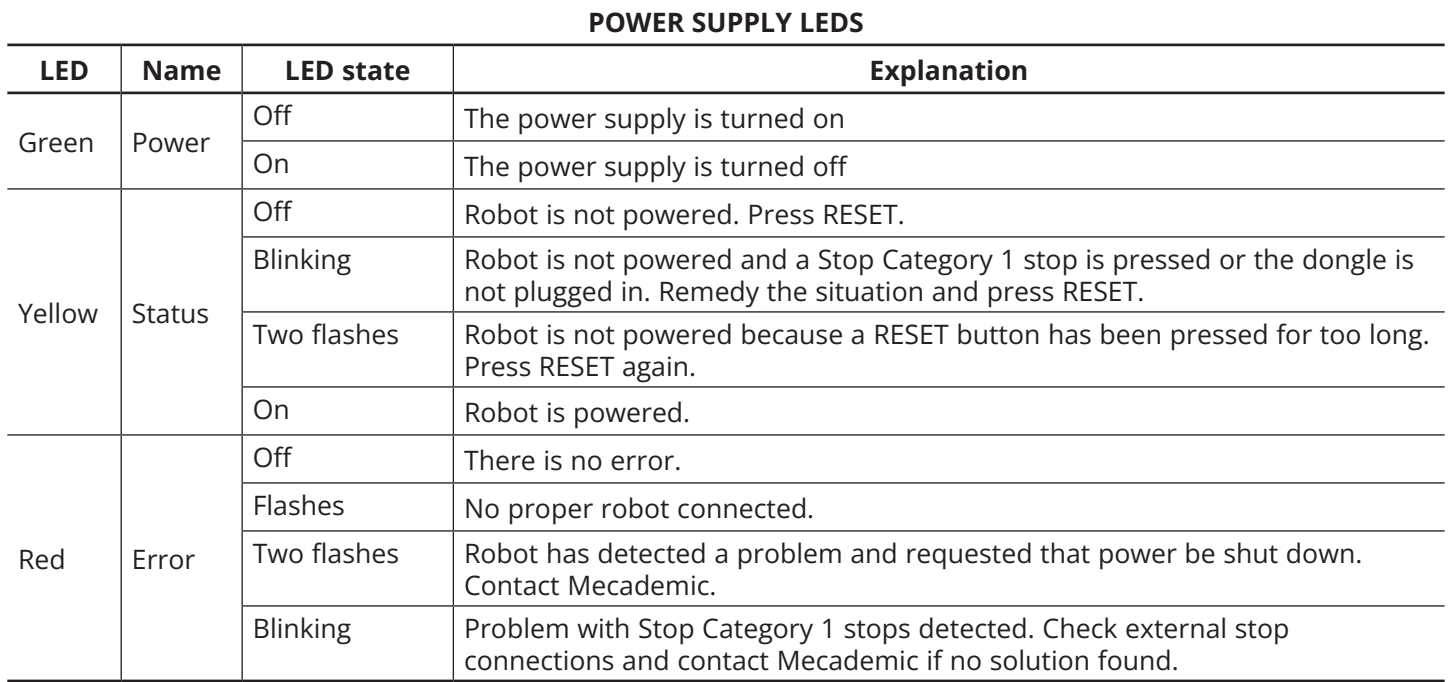

## **7.3. External connections**

The D-SUB dongle is a temporary bypass device. After performing a risk assessment for your installation, you must design and connect the appropriate safety circuit to the D-SUB connector. [Figure 22](#page-39-0) shows the pinout of that connector and provides examples. As already mentioned, you can connect:

- **•** one Stop Category 1 emergency stop (pins E-Stop A1, E-Stop B1, E-Stop A2, E-Stop B2);
- **•** one Stop Category 1 protective stop (pins P-Stop 1 A1, P-Stop 1 K1, P-Stop 1 A2, P-Stop 1 K2);
- **•** one reset button (pins Reset A, Reset K);
- **•** one power status indicator (pins Power Status A, Power Status B);
- **•** one software stop (pins SWStop A, SWStop B).

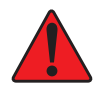

! The software stop marked SWStop (previously referred to as P-Stop 2) is not a safety-rated Category 2 protective stop.

Note that the external circuits shown in [Figure 22](#page-39-0) are only suggestions. You may, for example, connect several external E-Stops in series, or instead of sending a signal to a PLC when the power to the robot is cut, you may connect a LED between the resistor and the Power Status – A line. [Figure 23](#page-40-0) shows several other examples. Specifically, [Figure 23](#page-40-0)a shows how to control the protective stop 1 from a PLC by supplying a 24 V DC signal. [Figure 23](#page-40-0)b shows how to reset the power supply from a PLC. [Figure 23](#page-40-0)c shows that you can supply a 24 mA continuous forward current to pins 4 and 5 if you do not want to use the protective stop 1. Lastly, [Figure 23](#page-40-0)d shows that you need to short-circuit pins 1 and 9, and pins 2 and 10, if you do not intend to use an external E-Stop. In all cases, the resistances are mandatory for Meca500 R3, but optional for Meca500 R4.

#### **Operating the intelligent power supply**

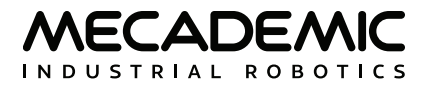

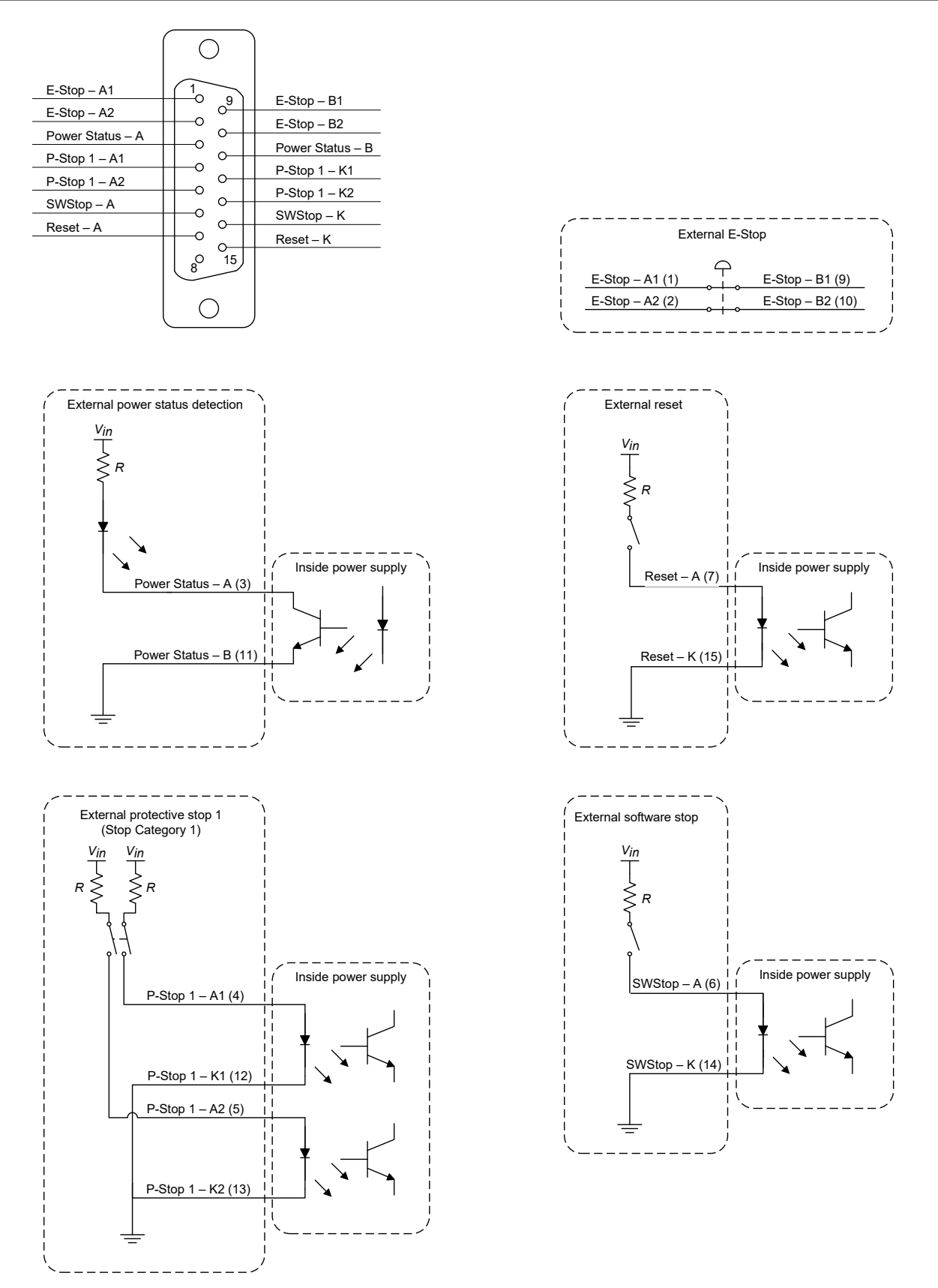

<span id="page-39-0"></span>Figure 22: Electric diagram of suggested connections to the D-SUB connector (resistances are mandatory in R3)

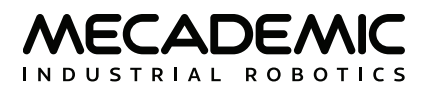

- ! **•** The E-Stop and the P-Stop 1 are normally closed.
- **•** The SWStop is normally open.

In R4, you may choose to not place the resistances shown in [Figure 22](#page-39-0) and [Figure 23](#page-40-0). However, THESE RESISTANCES ARE MANDATORY in R3.

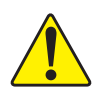

Never connect or remove the D-SUB dongle or add or remove safety I/O connections, while the power supply is on.

<span id="page-40-0"></span>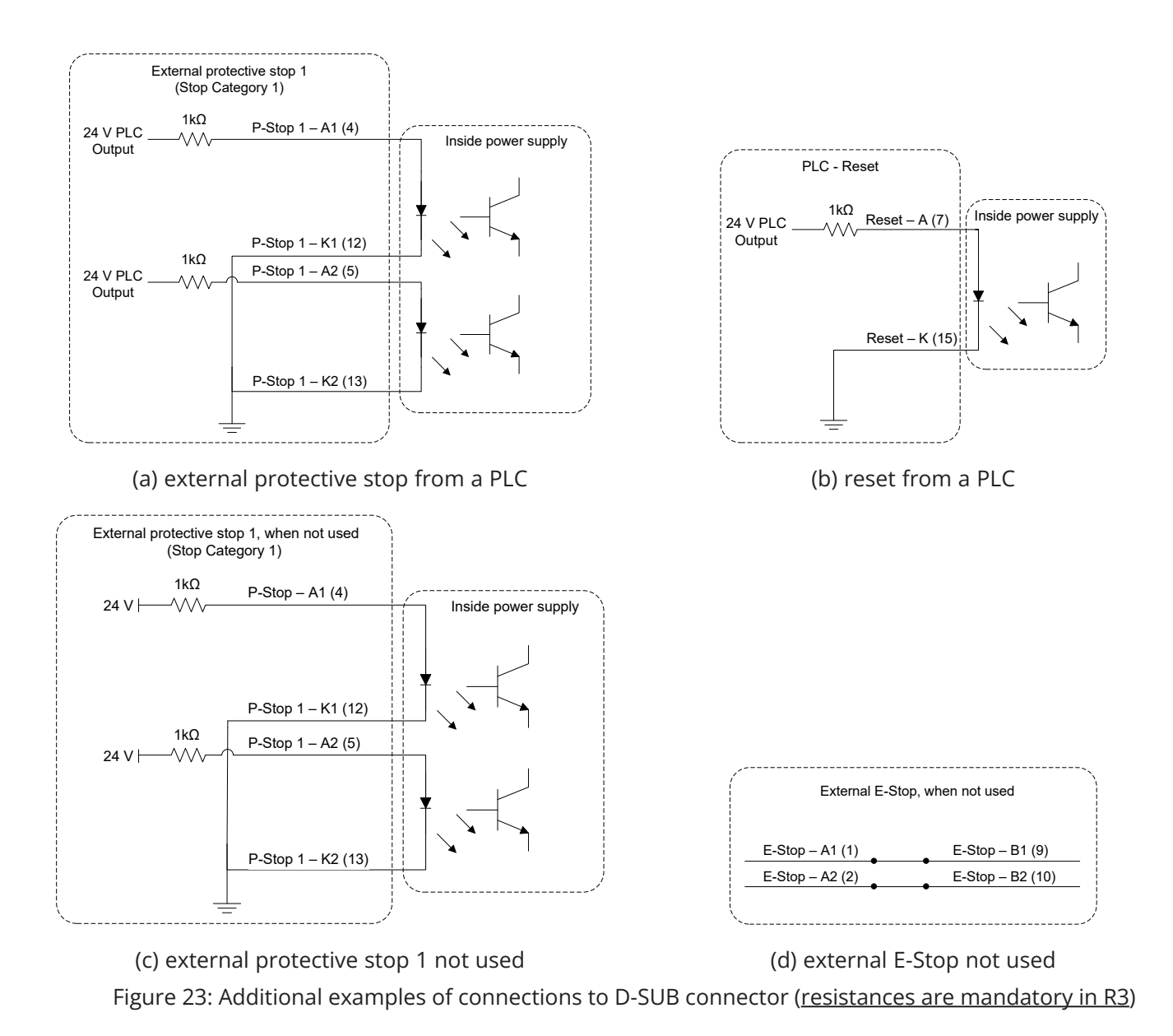

<span id="page-41-1"></span>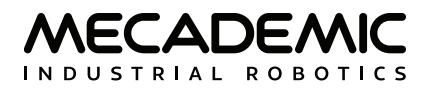

## **8. INSTALLING AN END-EFFECTOR**

<span id="page-41-0"></span>The Meca500 comes with a proprietary tool I/O (input/output) port located at the robot extremity ([Figure 24](#page-41-2)a). However, this tool port is reserved uniquely for our end-of-arm-tooling (EOAT), i.e., our electric grippers MEGP 25E and MEGP 25LS, and our pneumatic module MPM500. We do not share the pinout of this port or its custom-made communication protocol. To install our grippers or pneumatic module, refer to their user manuals.

If you want to use any other end-effector with the Meca500, you will need to control it independently from the Meca500. You can attach the cabling of your end-effector along the robot arm using adhesivebacked tie mounts. Finally, you must fix the end-effector to the robot's flange ([Figure 24](#page-41-2)b) using four M3 screws and, optionally, one ø3 locating pin, all of properly selected length.

- ! **•** Keep the robot unpowered while installing/removing a tool to its flange.
- **•** Do not exceed the robot payload (0.5 kg).
- **•** Securely fasten the tool to the robot flange.

Note that since joint 6 is multi-turn, there is no way of knowing the angle of joint 6 (even approximately), unless the robot is activated and homed. Therefore, prior to mounting an end-effector, it is important that you activate and home your robot, rotate joint 6 to its zero position, and finally unpower the robot. However, if the screw on the flange of the robot is not as in [Figure 24](#page-41-2)a when  $\theta_c = 0^\circ$ , then you need to follow the procedure described in Section Homing of the Programming Manual.

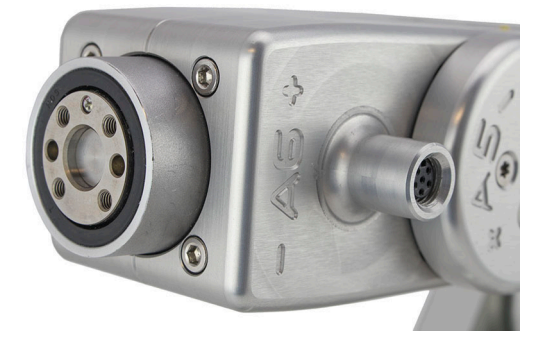

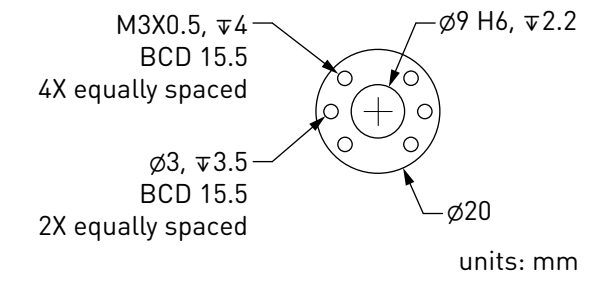

<span id="page-41-2"></span>

(a) closeup (b) dimensions

Figure 24: The mechanical interface (flange) of the Meca500. The flange is the ⌀20 disk, inside the black isolation ring, and is the only one to rotate when joint 6 rotates.

- Make sure that joint 6 is approximately at 0° before attaching an end-effector.
- **•** Do not over-tighten the M3 screws.
- **•** Attach the tool cabling in such a manner that it obstructs as little as possible the motions of the robot.
- **•** Unless you plug the connector of one of our own EOAT, keep the cover (screw cap, not shown in [Figure 24](#page-41-2)a) of the tool I/O port in place at all times.

## **9. EXAMPLES**

### <span id="page-42-0"></span>**9.1. Draw a square**

Here is an example of a very simple program that makes the robot's TCP follow a square path, using the MoveLin command :

```
ActivateRobot 
Home
MoveJoints(0,0,0,0,0,0)
MovePose(140,-100,250,0,90,0)
MoveLin(140,100,250,0,90,0)
MoveLin(270,100,250,0,90,0)
MoveLin(270,-100,250,0,90,0)
MoveLin(140,-100,250,0,90,0)
MoveJoints(0,0,0,0,0,0)
```
[Figure 25](#page-42-1) shows the result of four of the motion commands.

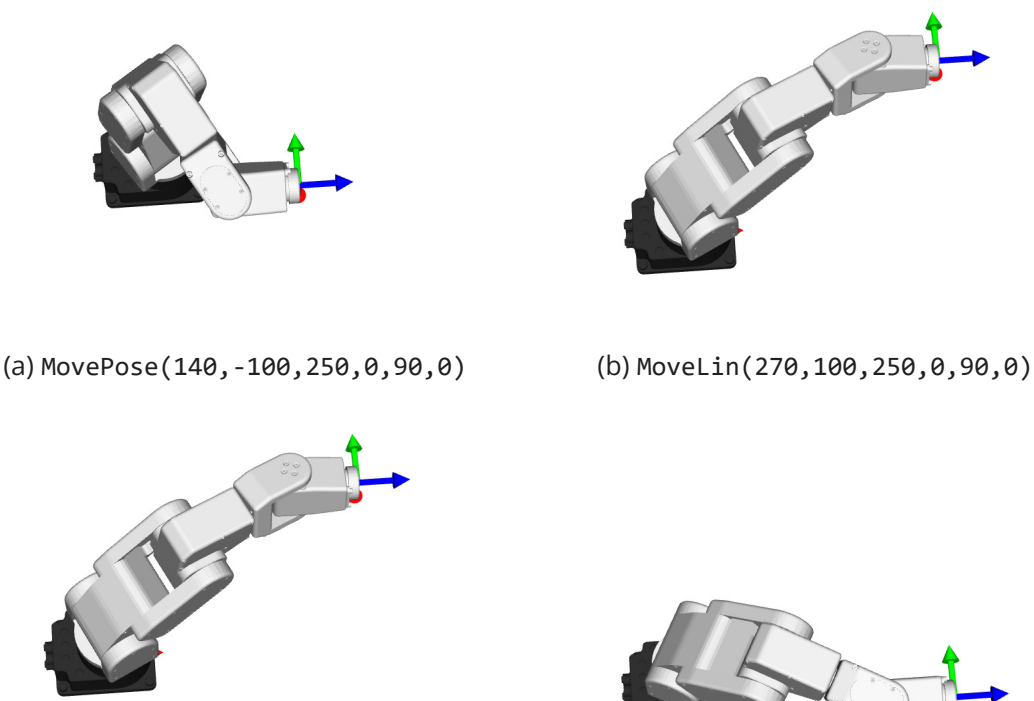

<span id="page-42-1"></span>(c) MoveLin(270,-100,250,0,90,0) (d) MoveLin(140,-100,250,0,90,0) Figure 25: The four separate robot positions that define the motion sequence

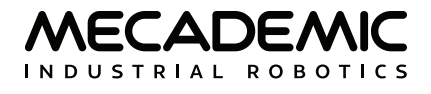

## **10. TROUBLESHOOTING**

#### <span id="page-43-0"></span>**No LEDs are on upon power up**

- **•** Make sure all connectors are properly attached.
- **•** Make sure the AC outlet works (the green LED on the power supply should be on).

#### **No connection to the robot's web interface**

- **•** Make sure EtherCAT mode has not been enabled. To switch the robot back to Ethernet TCP/IP mode, the simplest way is to do a network configuration reset. This can be done by unplugging the power supply from the AC side, and then replugging it while holding the Power button on the robot's base for about ten seconds.
- **•** Make sure the Ethernet cable is properly connected. The green Ethernet LED should pulse like on an RJ-45 connector. If the green LED is not illuminated, detach and reconnect the Ethernet cable.
- **•** Make sure the router/switch works by checking the LEDs of the connection socket.
- **•** Make sure you are connected to the same network as the robot.
- **•** If you are using static IP addresses, make sure that the robot's IP default address (192.168.0.100) does not conflict with any other device on the network. For example:

Robot: IP = 192.168.0.100, netmask = 255.255.255.0, gateway = 192.168.0.1

Computer: IP = 192.168.0.101, netmask = 255.255.255.0, gateway = 192.168.0.1

**•** If you are using DHCP, make sure to verify the robot's IP address via your router's web interface.

#### **Robot fails to boot**

**•** Disconnect the power supply from the AC outlet and wait for the green LED of the power supply to turn off. Then reconnect the power supply and boot the robot.

#### **Robot's IP address forgotten**

- **•** You can reset the robot's Ethernet configuration (i.e., set the robot's IP address to 192.168.0.100 and the communications mode to TCP/IP) using the following sequence:
	- Power off the robot;
	- Press the Power button on the robot base while powering on the robot (i.e., pressing the RESET button on the power supply) and keep the Power button pressed for about ten seconds until the red LED and the yellow LEDs on the robot base start to blink sequentially.

#### **Storing the robot in its shipping box**

To put the Meca500 back into the foam insert of its original shipping box, send the command MoveJoints(0,-60,60,0,0,0). Recall that you must not force the brakes on joints 1, 2 and 3.

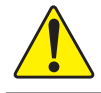

Never disassemble the robot. The robot requires no maintenance, and if you think it is damaged, stop using it immediately and contact us.

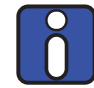

If you are unable to solve your technical problem, do not hesitate to contact our technical support team by creating a ticket at [https://support.mecademic.com.](https://support.mecademic.com)

<span id="page-44-0"></span>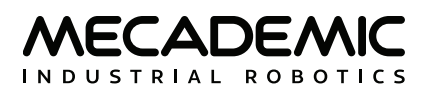

## **11. EC DECLARATION OF INCORPORATION**

According to the European Commission's Machinery Directive 2006/42/EC, Annex II, Section 1B

The manufacturer Mecademic Inc. 1300 Saint-Patrick St Montreal QC H3K 1A4 Canada

hereby declares that the product described below

Product designation: Extra-small six-axis industrial robot Meca500

Type: Meca500-R4

meets the applicable basic safety requirements of the Machinery Directive 2006/42/EC and of the norm ISO 10218-2:2011. This partly completed machinery may not be put into operation until conformity of the machine into which it will be incorporated is declared in conformity with the provisions of the Machinery Directive 2006/42/EC, and with the regulations transposing it into national law. Compliance with all essential requirements of Directive 2006/42/EC relies on the specific robot installation and the final risk assessment.

Deviations from ISO 10218-2:2011 exist. These are listed in Technical Note 2023-3.

The manufacturer agrees to forward on demand the relevant technical documentation, compiled according to Directive 2006/42/EC, Annex VII, Part B, to state authorities.

Additionally the manufacturer declares the product in conformity with the following directives:

- **•** 2014/30/EU Electromagnetic Compatibility Directive (EMC)
- **•** 2011/65/EU Restriction of the use of certain hazardous substances (RoHS)

Montreal, QC, Canada March 6, 2023

m bit

Éric Boutet, Eng. Director of R&D

## **Contact Us**

Mecademic 1300 St-Patrick Street Montreal (Quebec) H3K 1A4 Canada

1-514-360-2205 1-833-557-6268 (toll-free in North America)

[https://support.mecademic.com](https://support.mecademic.com/support/home)

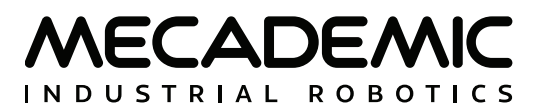

© Copyright 2015–2023 Mecademic